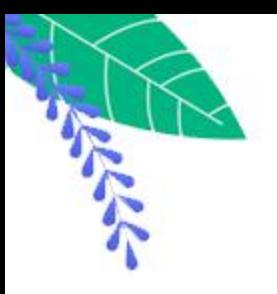

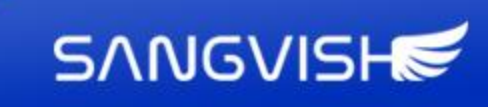

**C**<br>Rental

**Airbnb Clone** Version 5.0

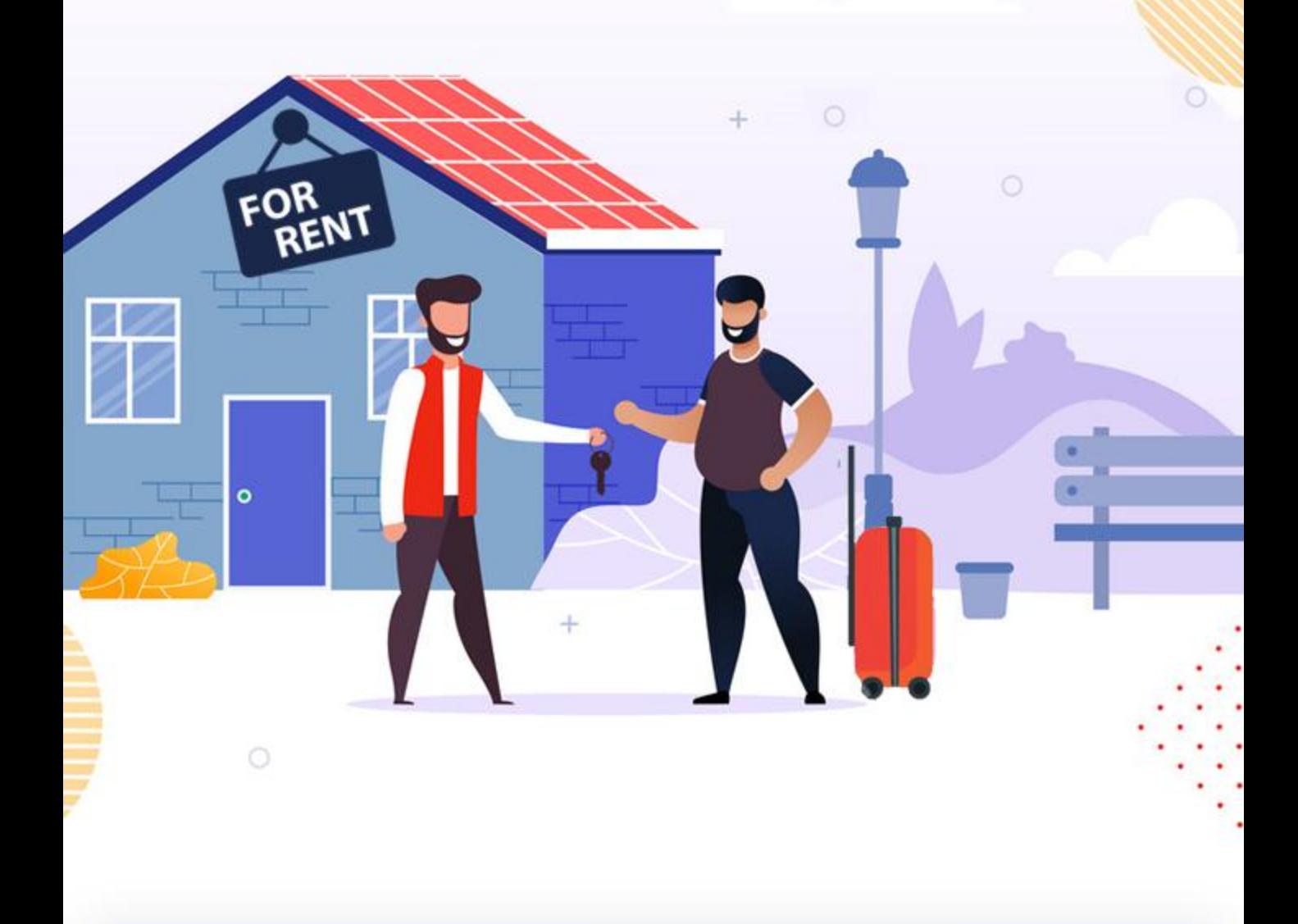

 $\checkmark$ 

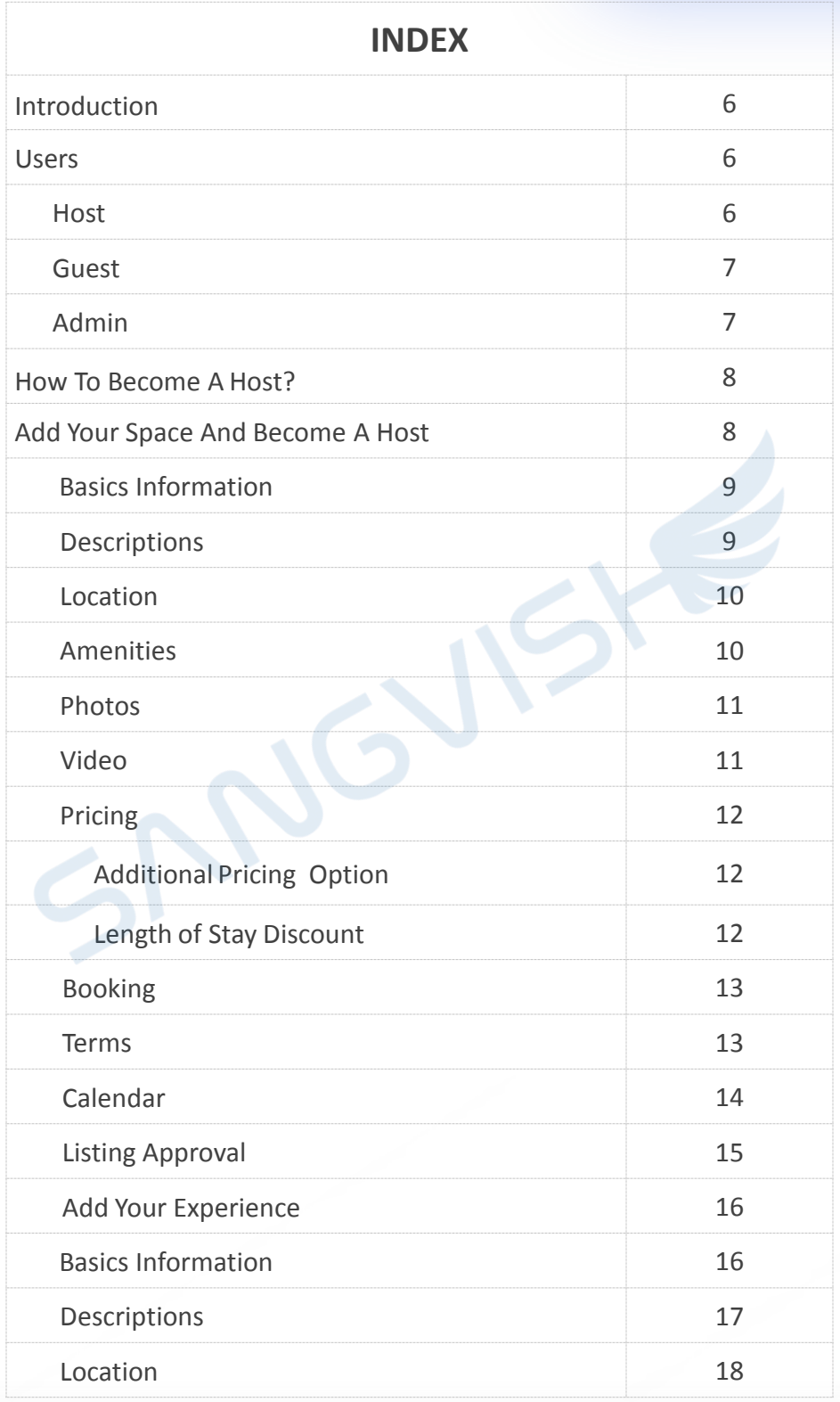

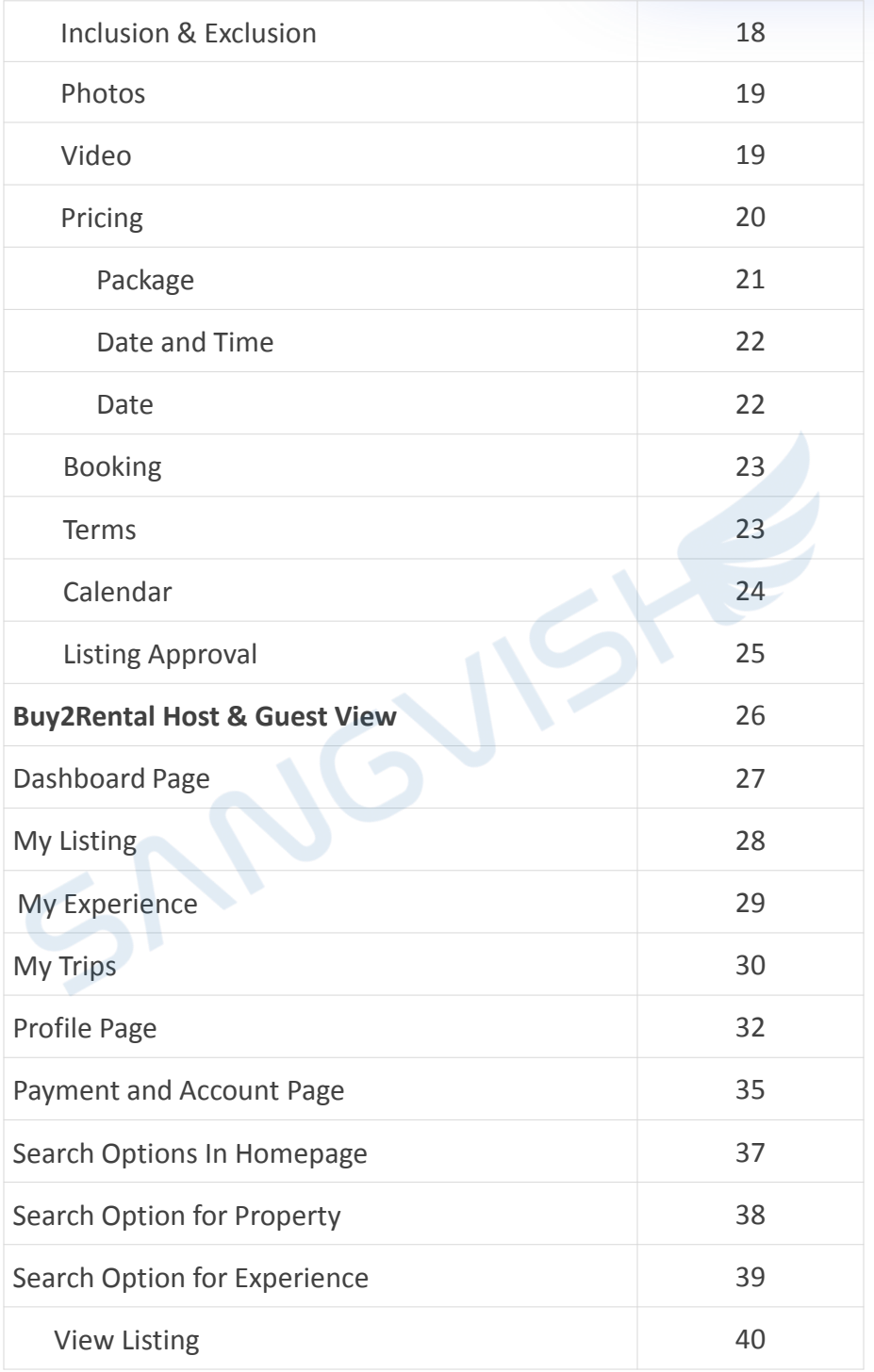

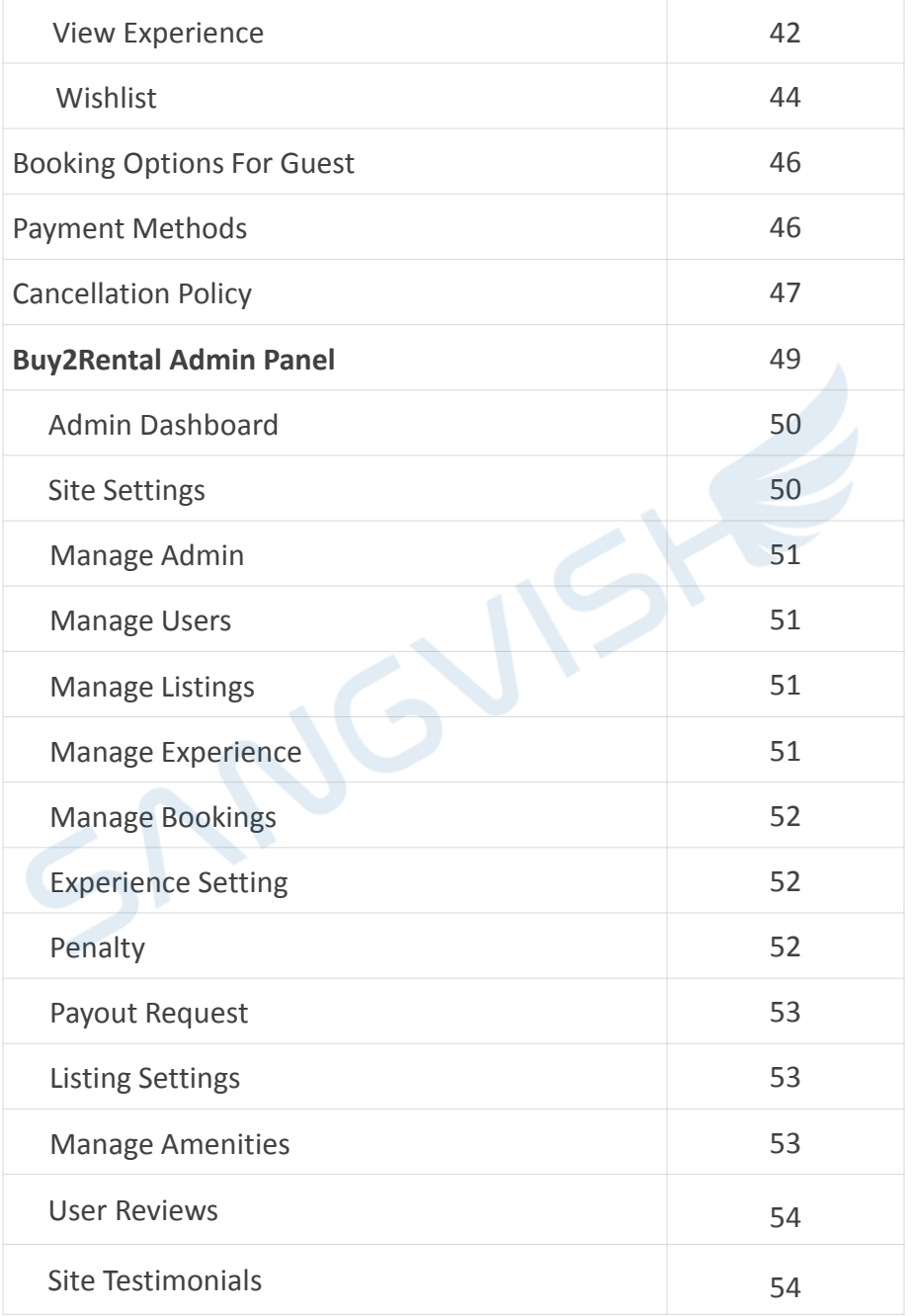

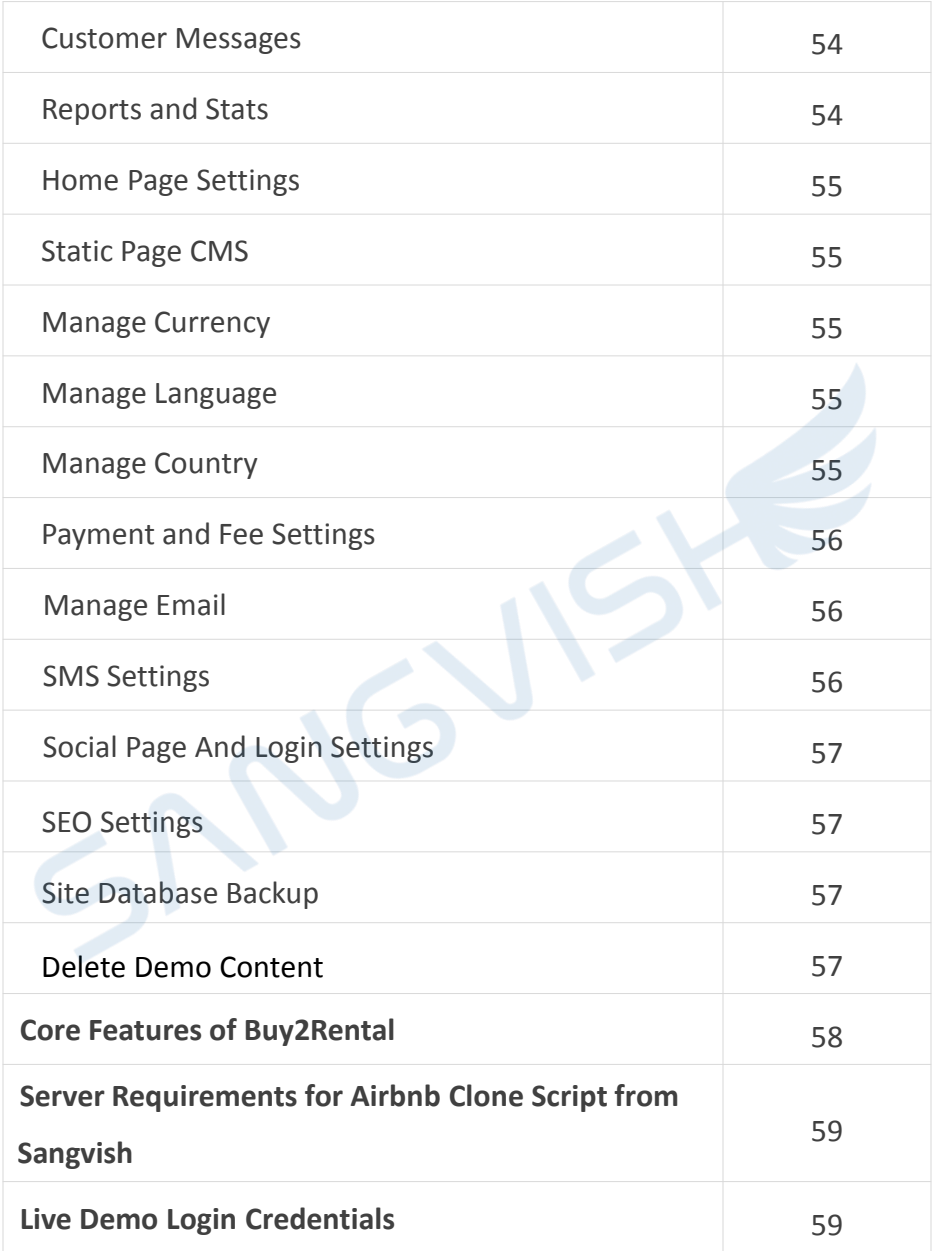

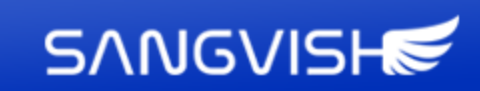

## Introduction

Airbnb Clone Vacation Rental Script is the ideal solution for new business owners. Simply use our Airbnb clone script to get started with your online rental marketplace business. The Buy2Rental lets the property owners to renting out their own properties or spaces to the guests and can earn from it.

#### **User**

Buy2Rental provides all of the key features to the preceding users:

- Hosts
- Guests
- Admin

#### **Host**

In our Airbnb Clone Script, The hosts are the property owner who wants to earn by listing and renting out their properties or spaces like rooms, houses, and flats.

For this, the hosts need to sign up and log in using their social media accounts or email accounts. The following are the responsibilities of a host:

**Host Signup** – The hosts can sign up to the website using their mail ids. Also, our Airbnb Clone Script has another option for the hosts to sign up with their social media profiles. And the registered hosts should be verified by the admin. Also, once the verified email, social media accounts like Facebook, linked in are verified successfully. The user will get the badge.

**Become a Host** - The host can bring their space to the marketplace to make extra income by renting it.

**Responding to the Guest Booking Request** - If the rooms which the guests want to book aren't available on the requested date, or if the host is failed to comply with the guest's profile, the request can be rejected, the Host has the choice to accept or deny a booked request from guests.

**Accommodating the Guest** - Once the payment process is finished successfully, the Host must be prepared to serve the guest according to their needs and preferences.

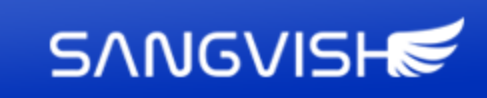

#### **Guest**

Guest is the travels who needs the rented property in various places around the world. The guests can also list their spaces and became the host. Similar to the host, the guest also needs to signup using their social accounts or email ids to book the properties or communicate with the hosts. Below are the activities which can be done by the guests.

#### • **Guest Signup**

Users can register for Buy2Rental using their email addresses. Users have the option of signing up using their social media profiles as well.

#### • **Find the Properties**

Guest can search for the property listings by entering the particular places and then picking the starting and ending date. Then, it will display the corresponding listings with all the information about the property, and as well fixed on the Map. Guests can also start looking at the listings based on the accommodations available.

#### • **Request Booking**

After sending a request to the Host for the property to be booked, the guest must wait for the Host's response. The booking process is completed with payment once the Host confirms the request.

#### • **Instant Booking**

If the Host selects the instant booking option, the guest can directly complete the payment and book the property.

#### **Admin**

Admin is the owner of the website and entrepreneur who wants to start a vacation rental business. They are in ultimate control of the script. A user-friendly admin panel allows the administrator to handle the host and guests.

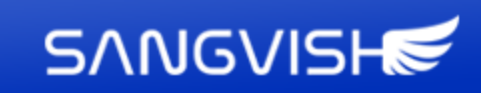

#### **How To Become A Host?**

People who want to rent out their property can become a host. And they can list their properties like house, space, apartment, rooms. In the latest update version 5.0, we have introduced the Experience the host module, where the hosts can also list the experiences like adventure sports, events and etc.

To become a host and list the property, select the Add Space option in the header and enter your property details and required information for the listing. The hosts have to complete 8 steps to list the property successfully.

#### **Add your Space and Become A Host**

To list the property the host need to choose their home type, room type, accommodates (the host has the option to decide the number of guests can accommodate), and the city.

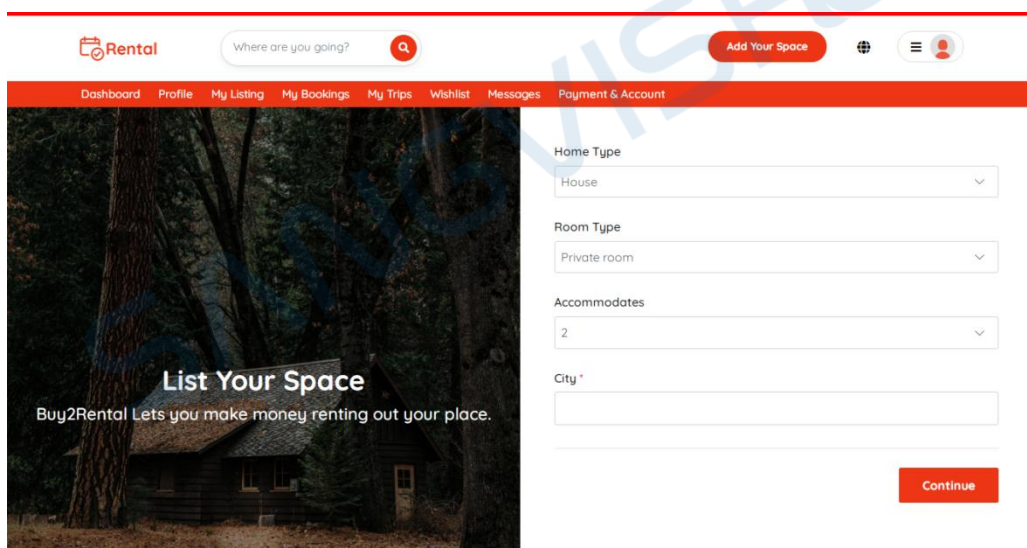

After entering the details, clicking the continue button will take you to the next step of listing.

⊕

www.sangvish.com

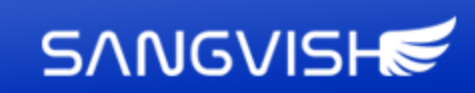

#### **Basic Information**

The host can add basic information about the space like the number of bedrooms, beds, bathrooms, and bed type. Also, the details from the previous page will also be shown on this page.

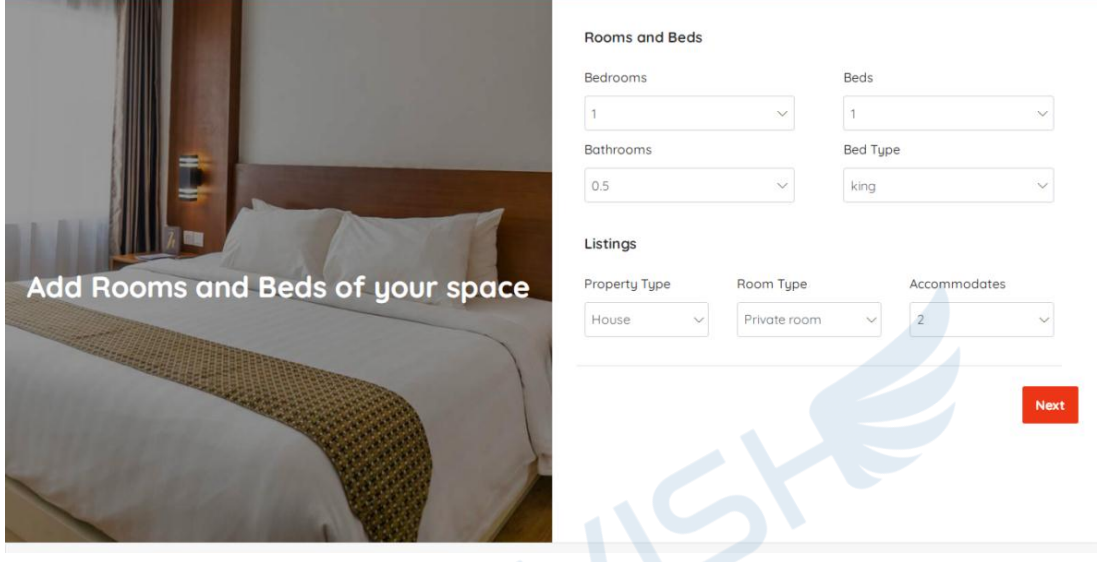

#### **Description**

In the description, the hosts can provide the listing name and the description of the property in multiple languages. Also by clicking "add more details", they can provide more details like about place, the space is great for, the guests can access the space, overview about the place and etc. The details can also be added in multiple languages. This will be more useful for the guests to know more about the property.

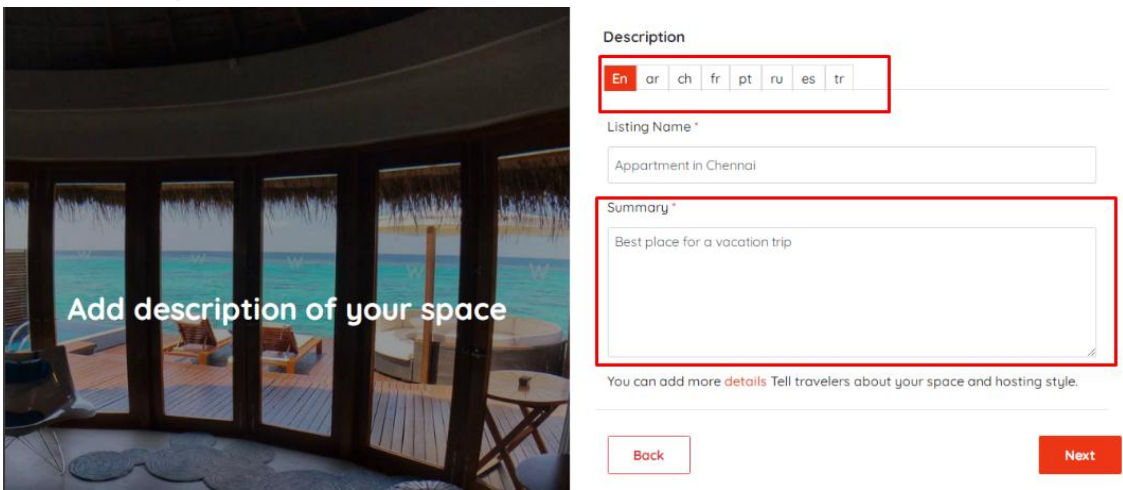

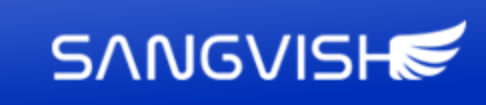

#### **Location**

The host should mention the location of the property. They can enter the address manually, or they can also pin the exact location on the map.

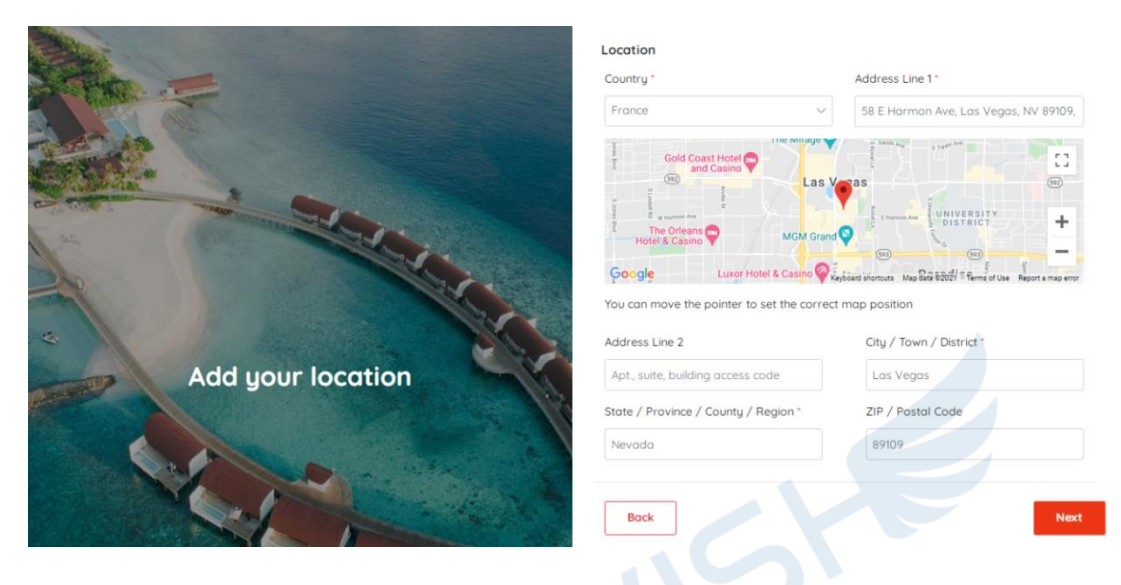

#### **Amenities**

To make your listing more clear about the property the Buy2Rental lets the hosts choose the available common amenities like (TV, Internet, and other features like pets allowed, kids friendly, etc).

The hosts can also choose the available safety amenities like (Smoke Detector, first aid kit, safety card, etc).

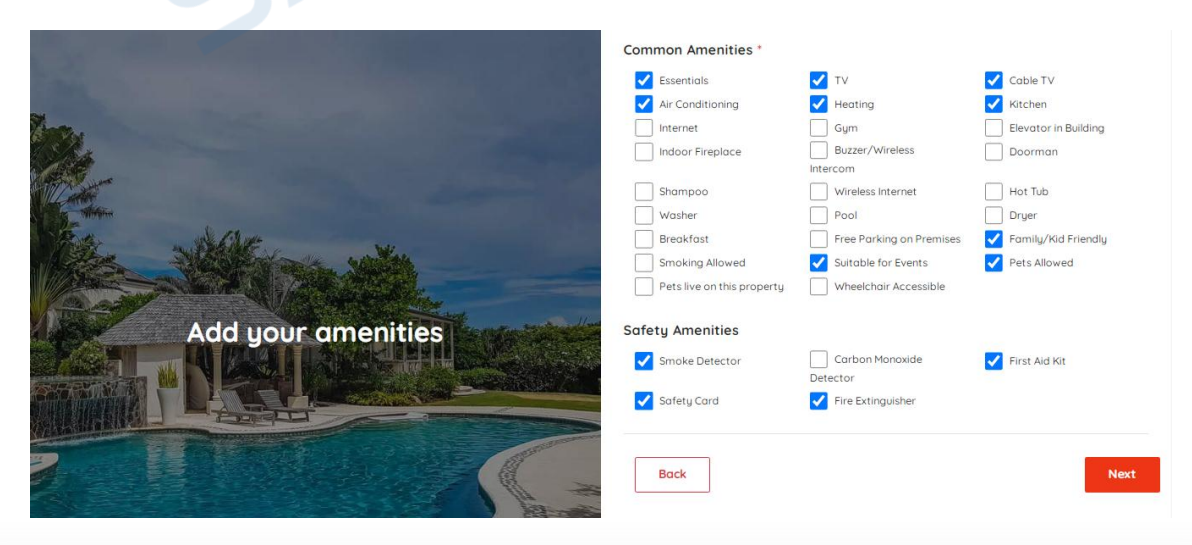

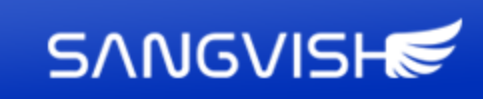

#### **Photos**

The host should upload photos of their space so that guests can know more about it. Hosts have the option of uploading multiple images of their rooms. Hosts can also delete the images they've uploaded. Also, they can add highlights about the photo. The host also can arrange the photos by providing serial numbers.

#### **Videos**

The host can include a video of their property to explore more about it. Videos attract a lot of attention and allow guests to get a better view of the location. It can be added by the host by using the YouTube URL. Adding video is an optional feature.

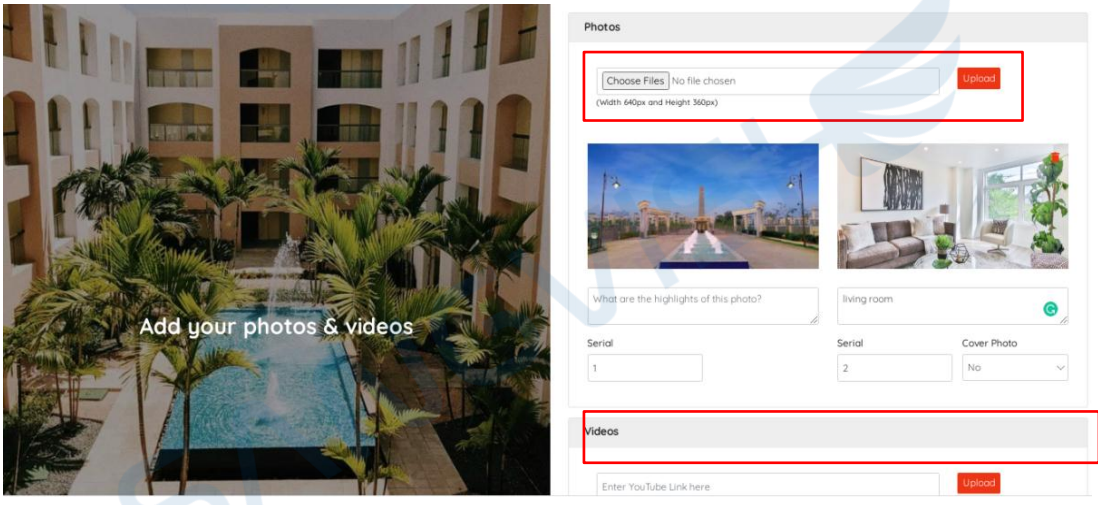

+91 8300505021

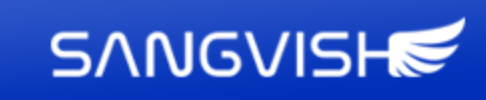

#### **Pricing**

The hosts can set the basic price for a night. Also, they can choose the currency type.

#### **Additional Pricing Options**

Also, the additional prices can be included like cleaning fee, additional guests, security deposit, and weekend pricing.

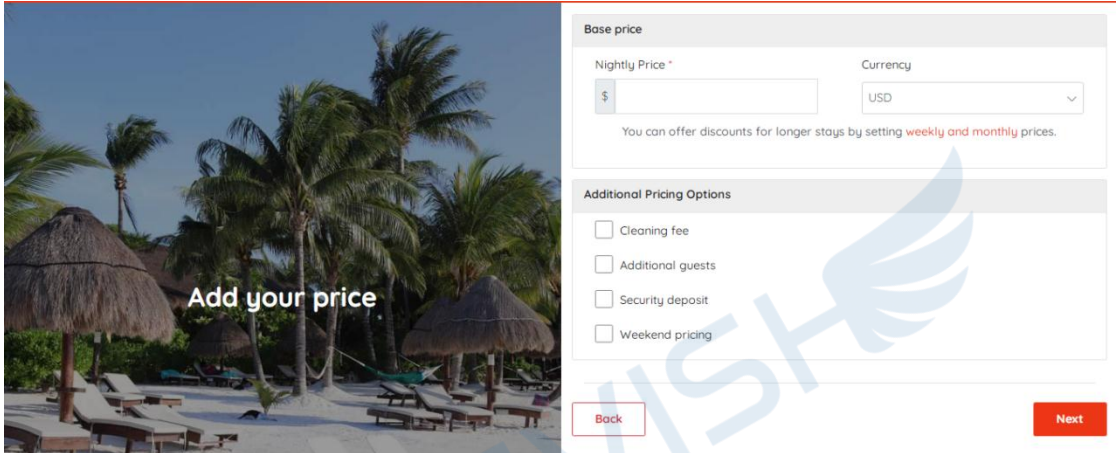

#### **Length of Stay Discount**

The Host can also offer a discount for the longer stays by setting weekly and monthly chargers.

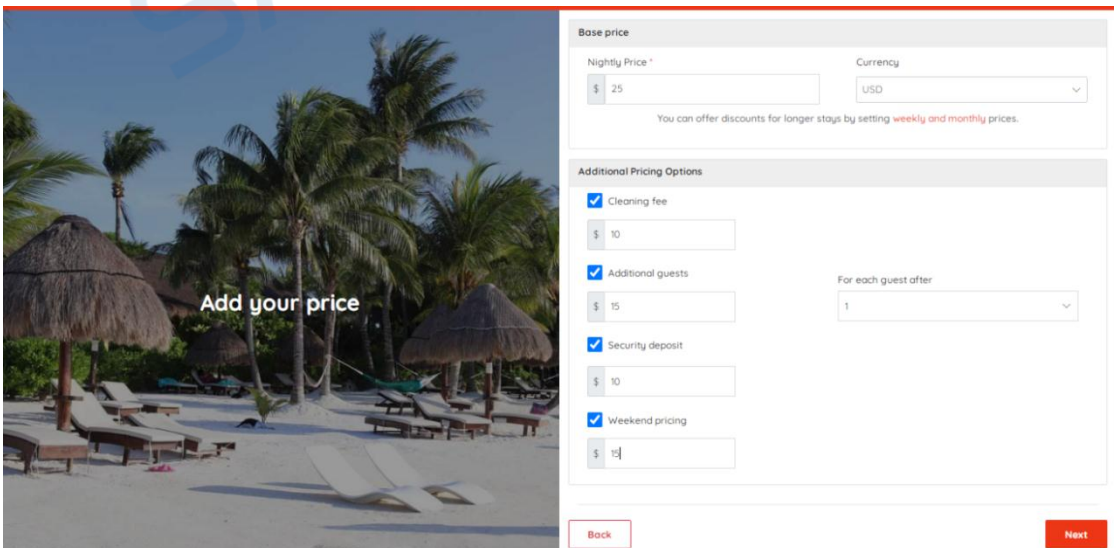

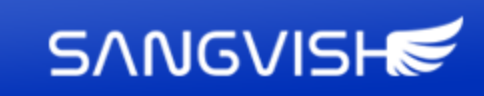

#### **Booking**

When creating a listing, the host has two options to book for the property. After completing a listing, the host can choose between "guests book instantly " and "review each booking" as a booking option. If the host selects "guests book instantly", the guest can book the property right away without having to put it on hold for a response from the host. If the host chooses the review each booking when listing, the guest may make such a request and wait for the host to accept or deny the request.

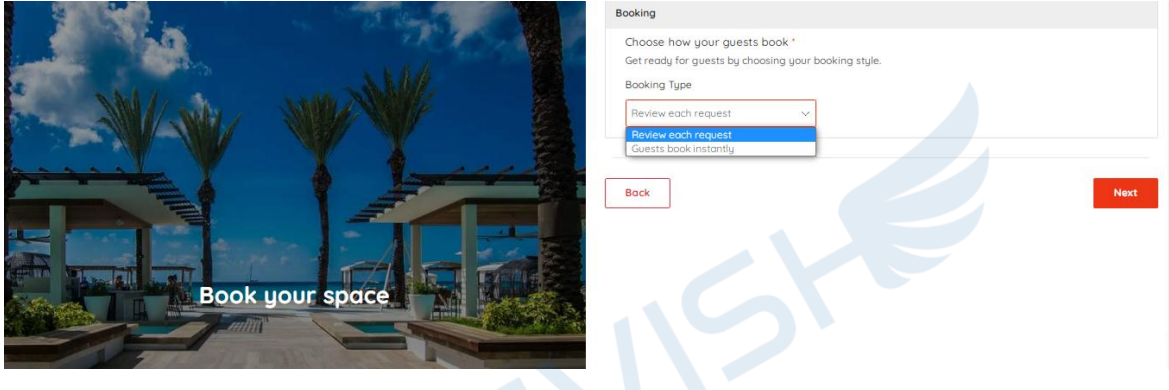

#### **Terms**

The host can choose from three cancellation policies that includes Flexible, Moderate and Strong when adding the listing.

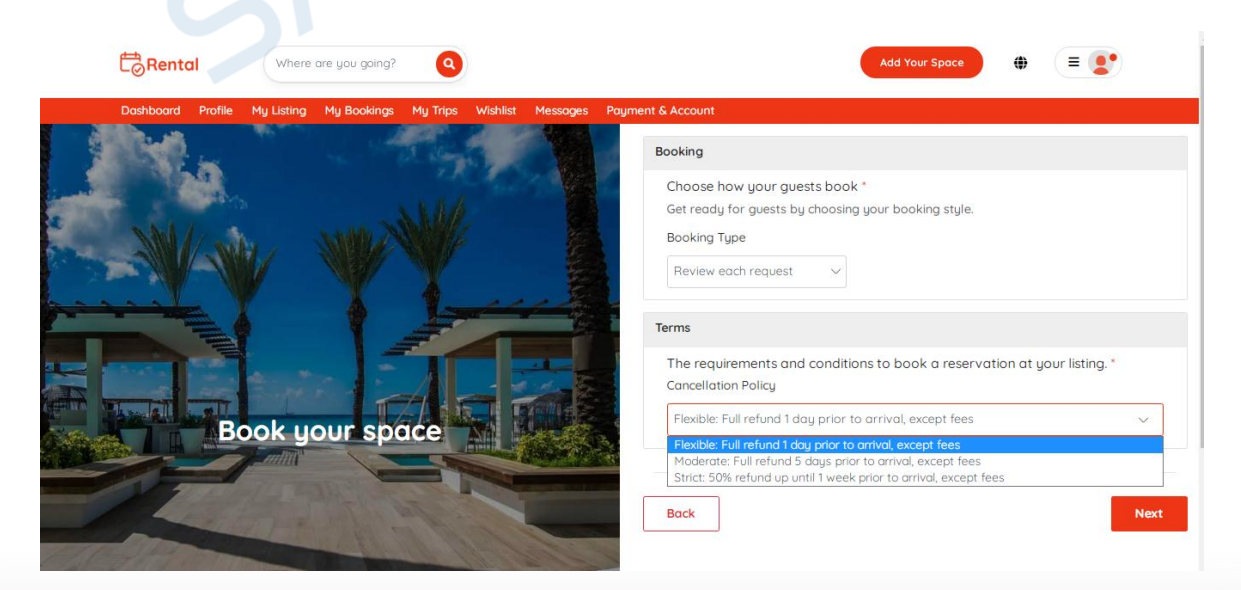

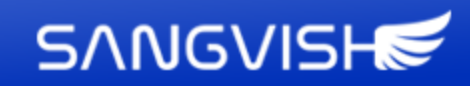

#### **Calendar**

Hosts can use the calendar to select the dates as available or not available, as well as the host can edit the pricing in the calendar. The host can rewrite dates manually or by choosing and trying to drag dates on the calendar, as well as set/change prices. Import calendar, sync with other calendars, and export calendar are all available in Host. Also, the hosts can include minimum and maximum stay requirements.

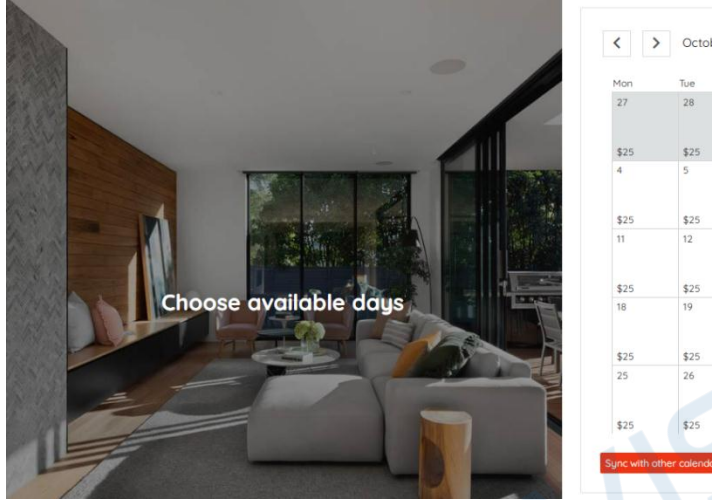

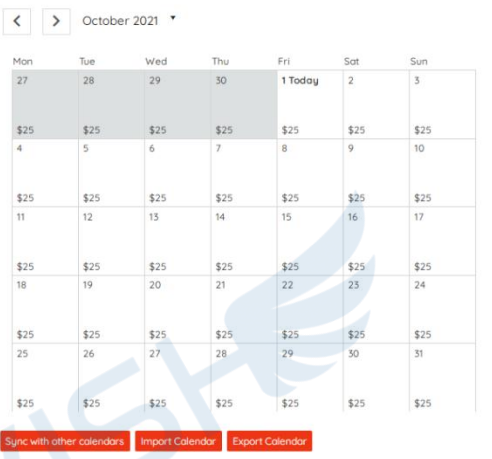

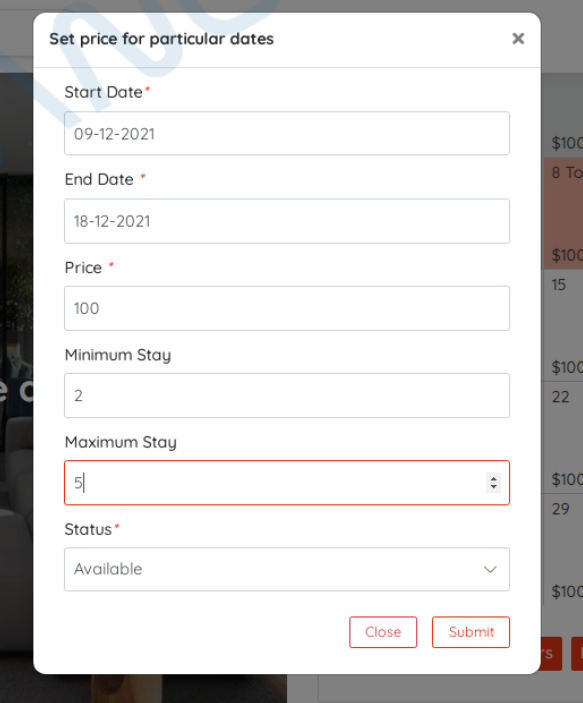

 $\sim$ 

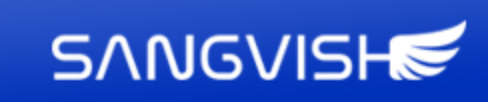

#### **Listing Approval**

The listing is sent to the admin for approval after the host has listed their space. The admin verifies and approves the listing. After that, the listing can be found in the "My Listings" section. Also, the host can the list/unlist option for unlisting their property.

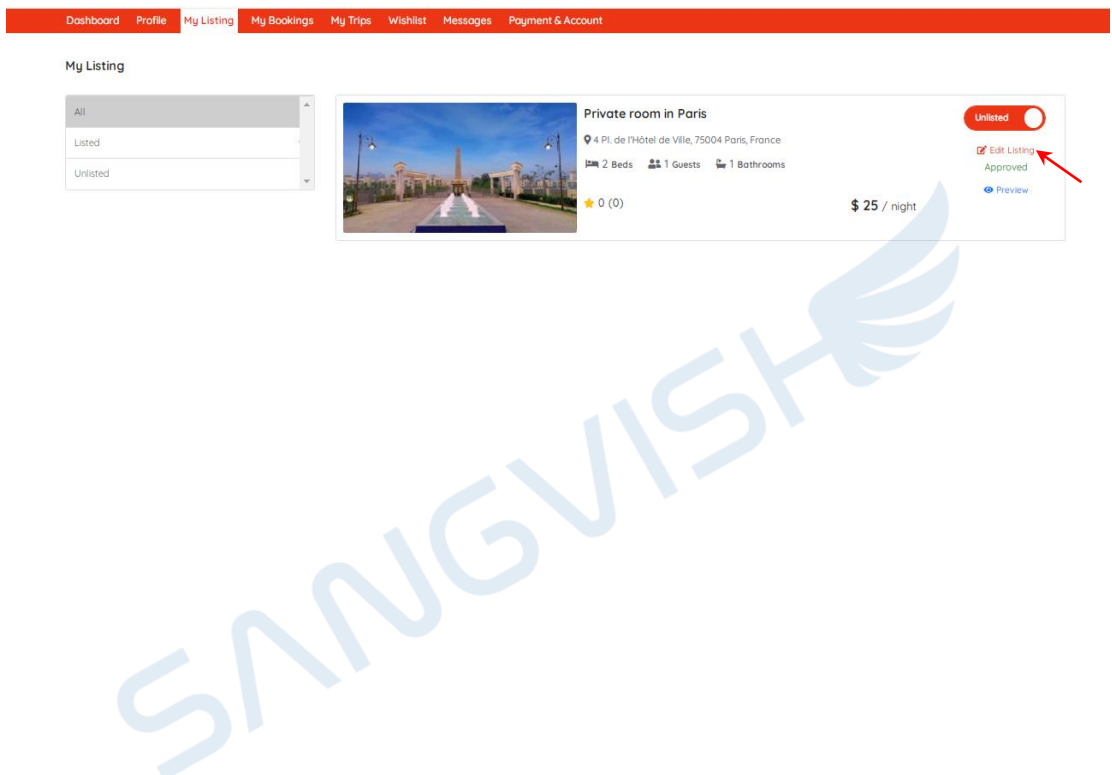

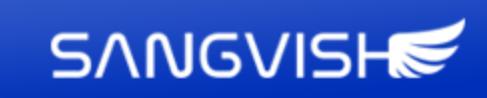

#### **Add your Experience**

To start listing the experience, In the home page the host needs to choose the Add your experience option. After choosing the city, click continue to proceed with the next step.

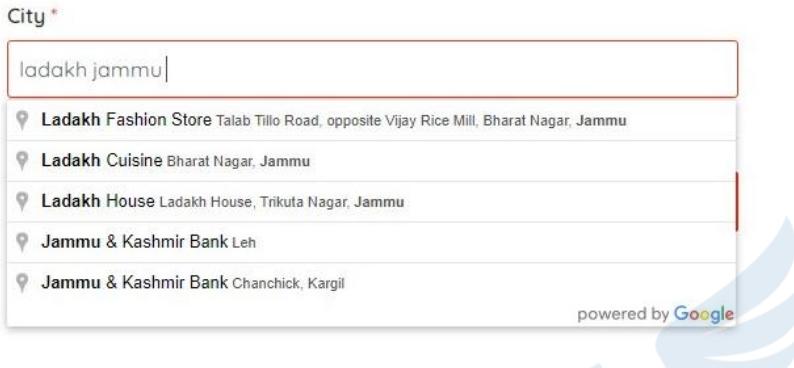

#### **Basic Information**

In the next step, provide information like Title, Experience type, max people and Duration.

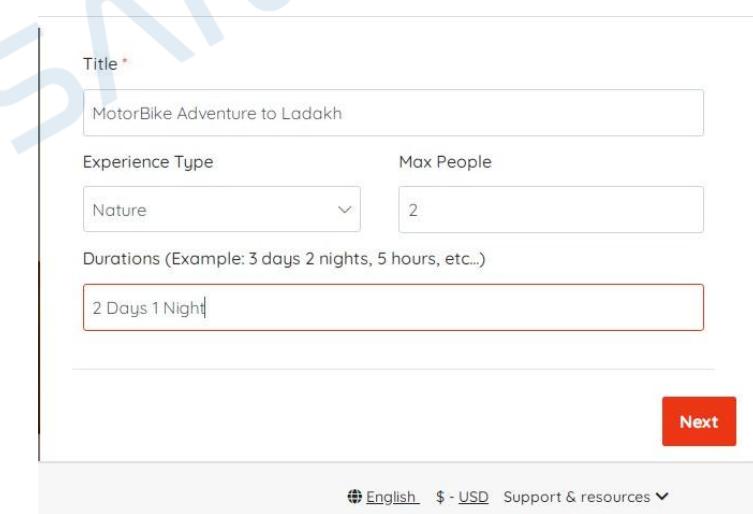

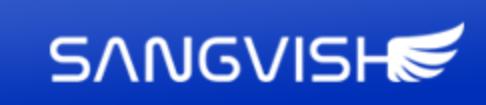

#### **Description**

In the description, the hosts can provide the Listing name and the description of the experience in multiple languages.

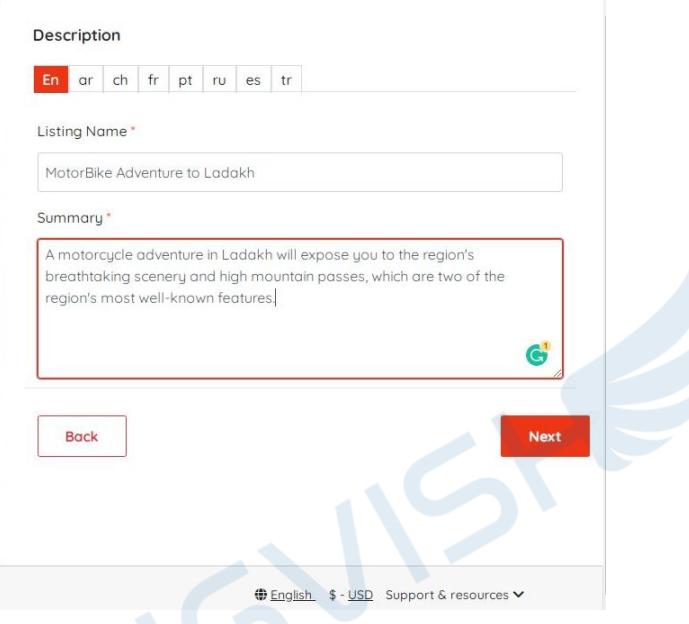

Also in the next step, they can provide more details like about the place, the space is great for, the guests can access the space, overview about the place and etc. The details can also be added in multiple languages. Providing this information will be more useful for the guests to know more about the experience.

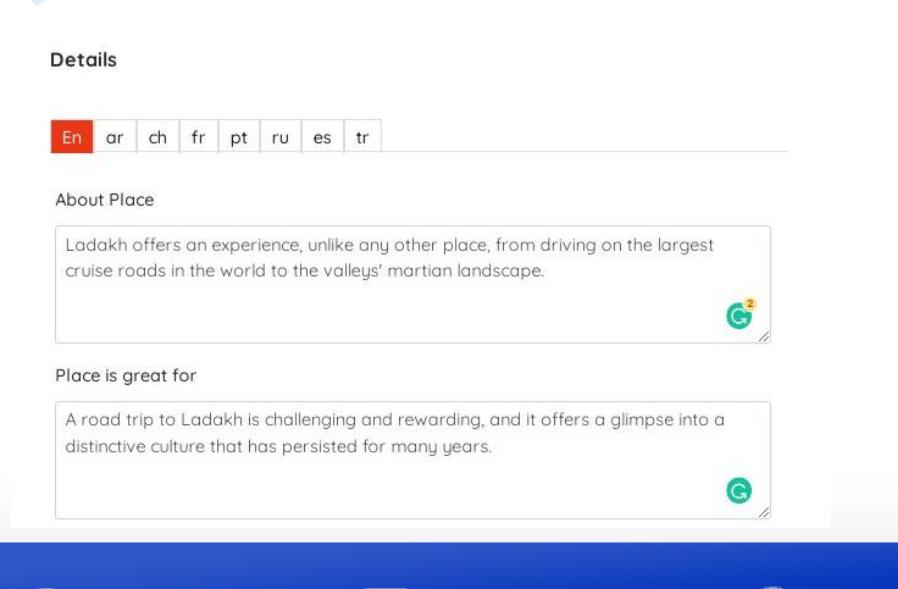

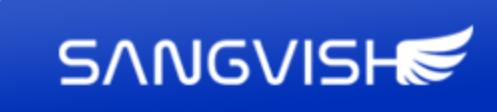

sh.com

#### **Location**

Where the experience will take place should be provided by the host. They can manually input the address or pin the exact place on the map.

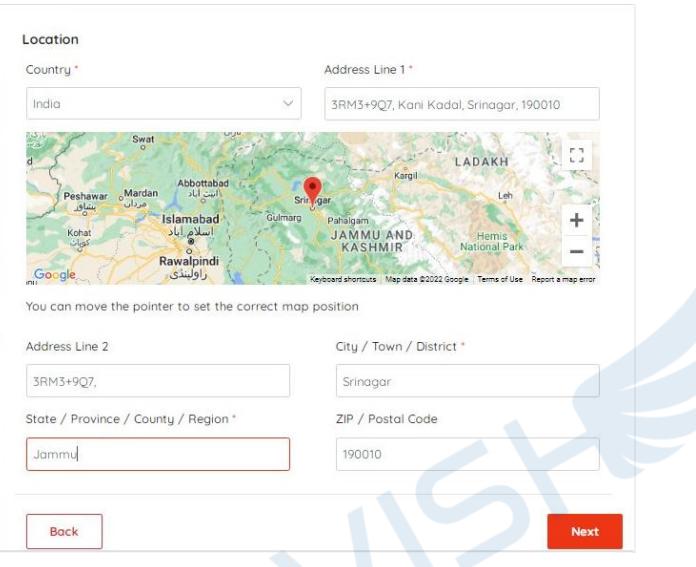

#### **Inclusion & Exclusion**

S)

To make your experience listing more clear about things included and excluded on the experience the Buy2Rental lets the hosts choose the inclusions like departure tax, entry tax, parking fees and etc..

And it also has the exclusions like foods and drinks, bus fair, fuel surcharge and wifi.

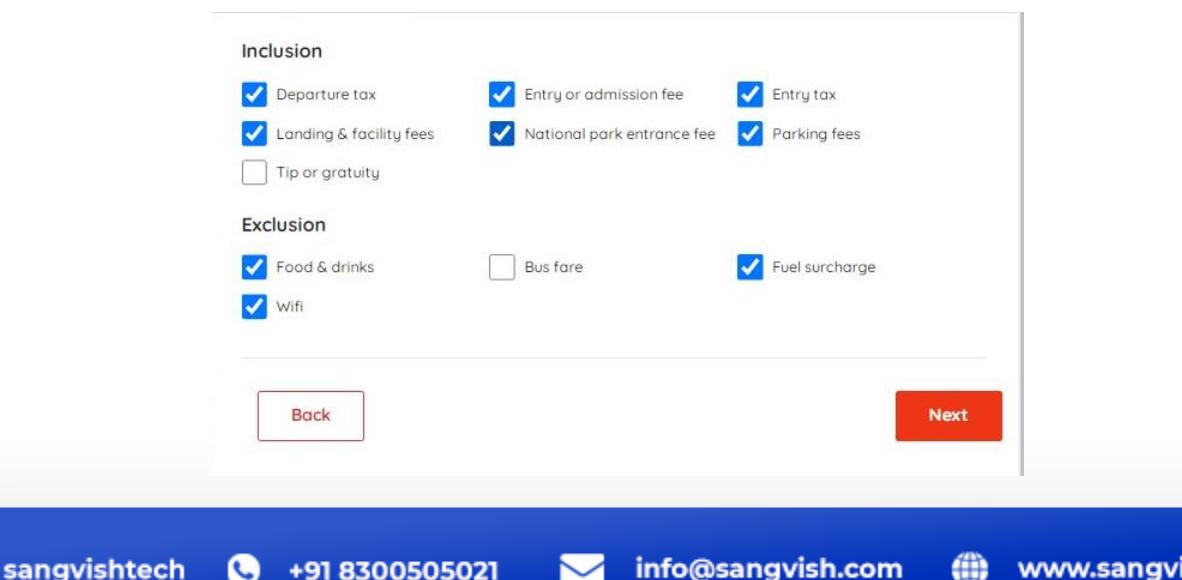

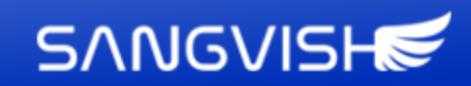

#### **Photos**

So that visitors can learn more about the experience, the host should post pictures of it. Multiple photos can be uploaded by the hosts. The images that the hosts have posted can also be deleted. They can also add highlights to the image. By giving serial numbers of the photos, the host can also arrange them. And the image cropping option also included so that the host can crop the image for the best view.

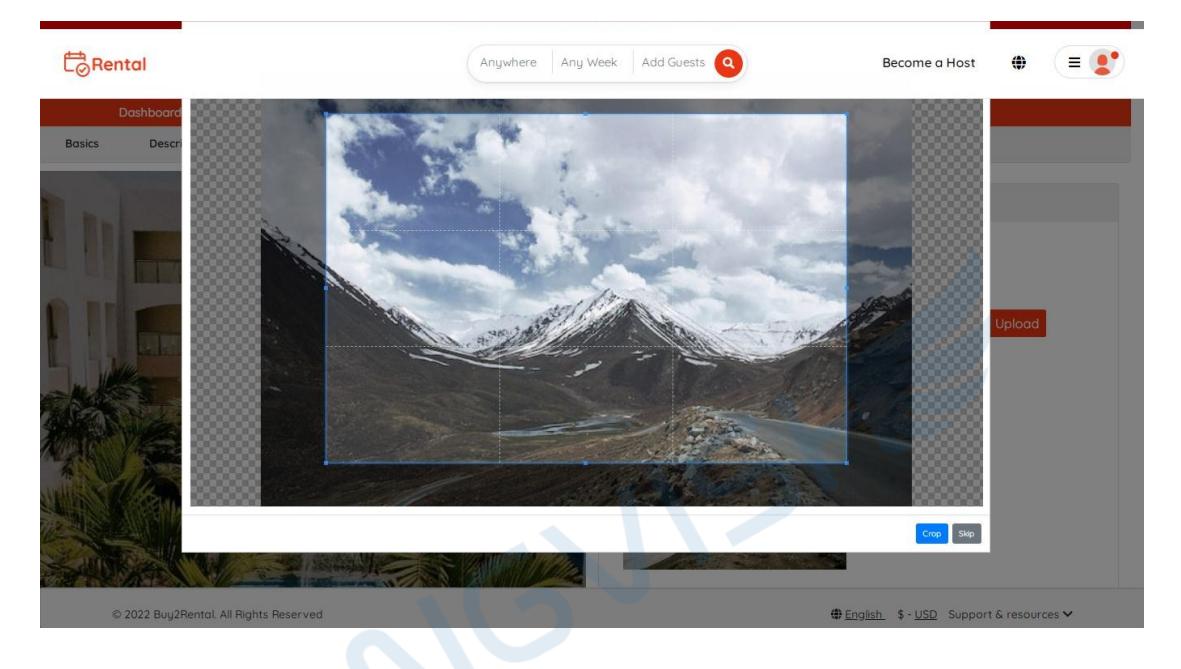

#### **Videos**

To learn more about it, the host can provide a video of their experience. Videos grab a lot of attention and provide visitors a better understanding of the place. The host can include it simply using the YouTube URL. It's an optional feature to include video.

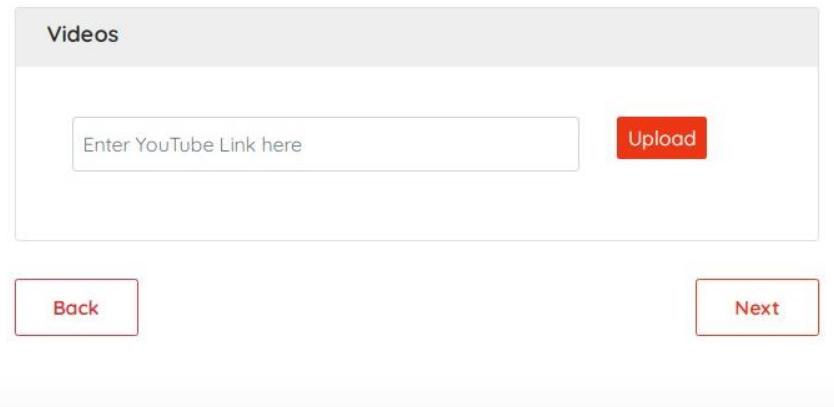

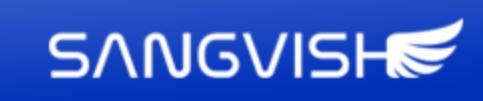

#### **Pricing**

The hosts can set the price in three ways such as Package, Date and Time and Date

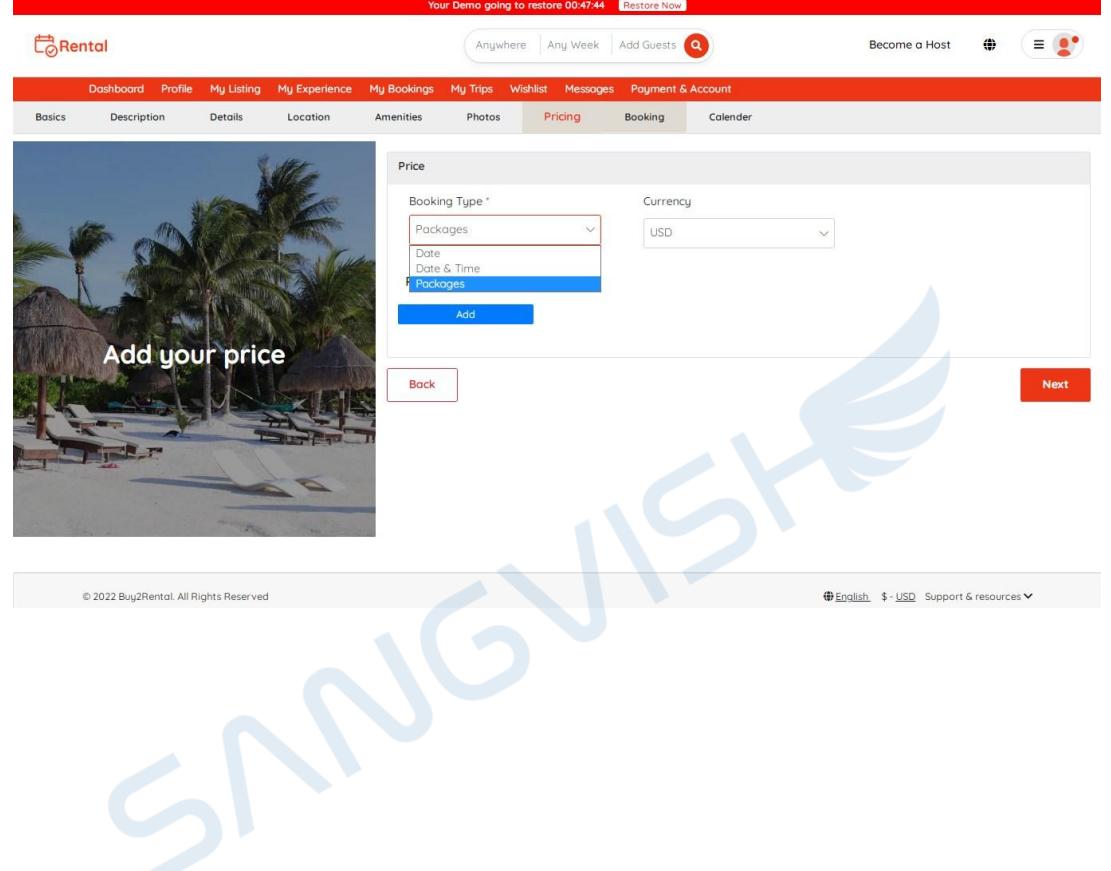

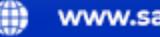

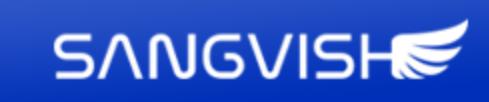

#### **Package**

In the package pricing the hosts can list more than one package and its prices, number of persons and the others details, description and image included in the package.

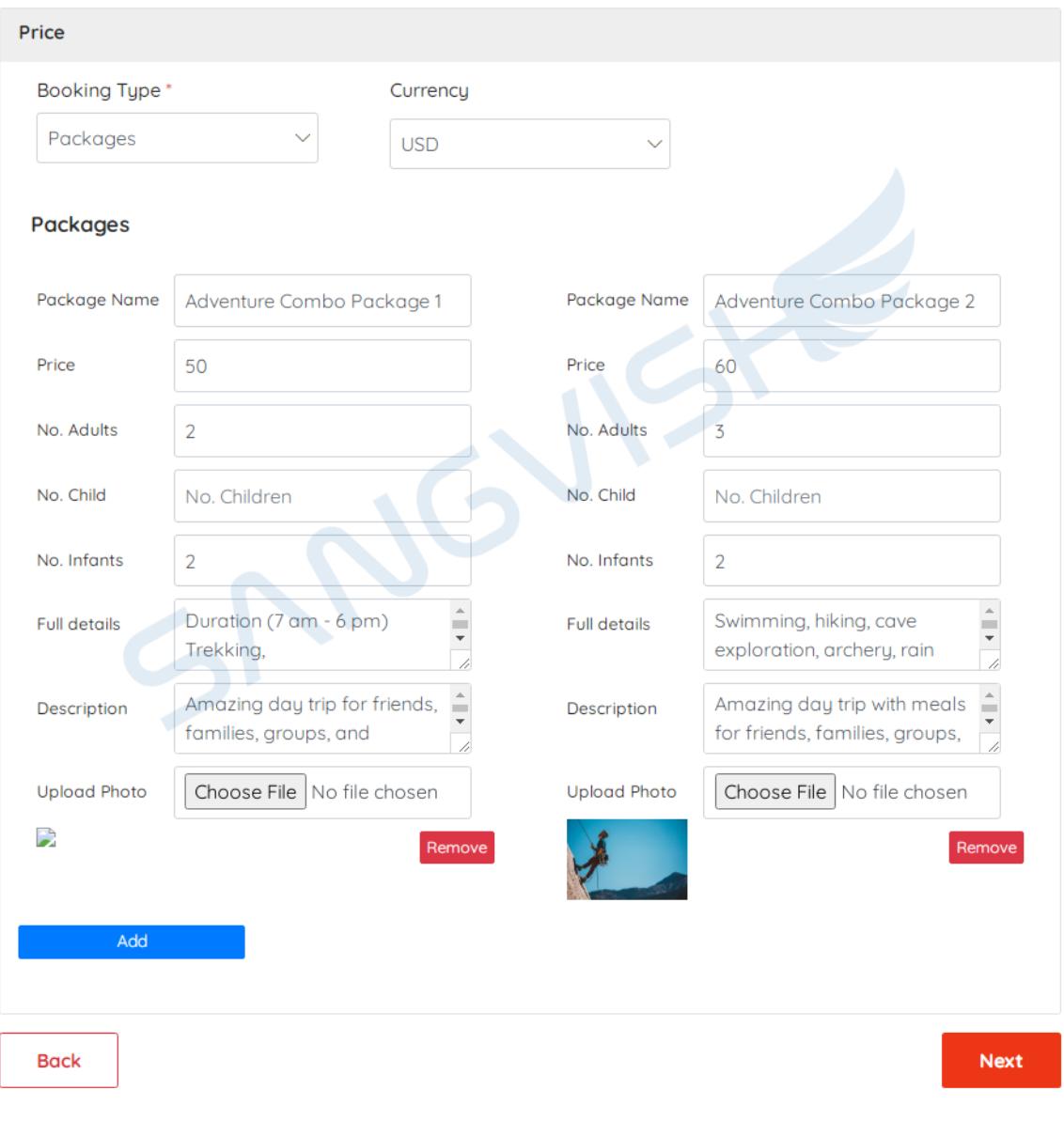

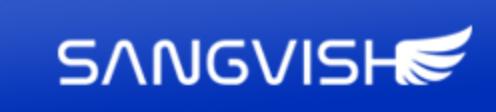

#### **Date and Time**

When listing the experience for some particular time the host can use this pricing. In this pricing method the host can select the date, start time and end time.

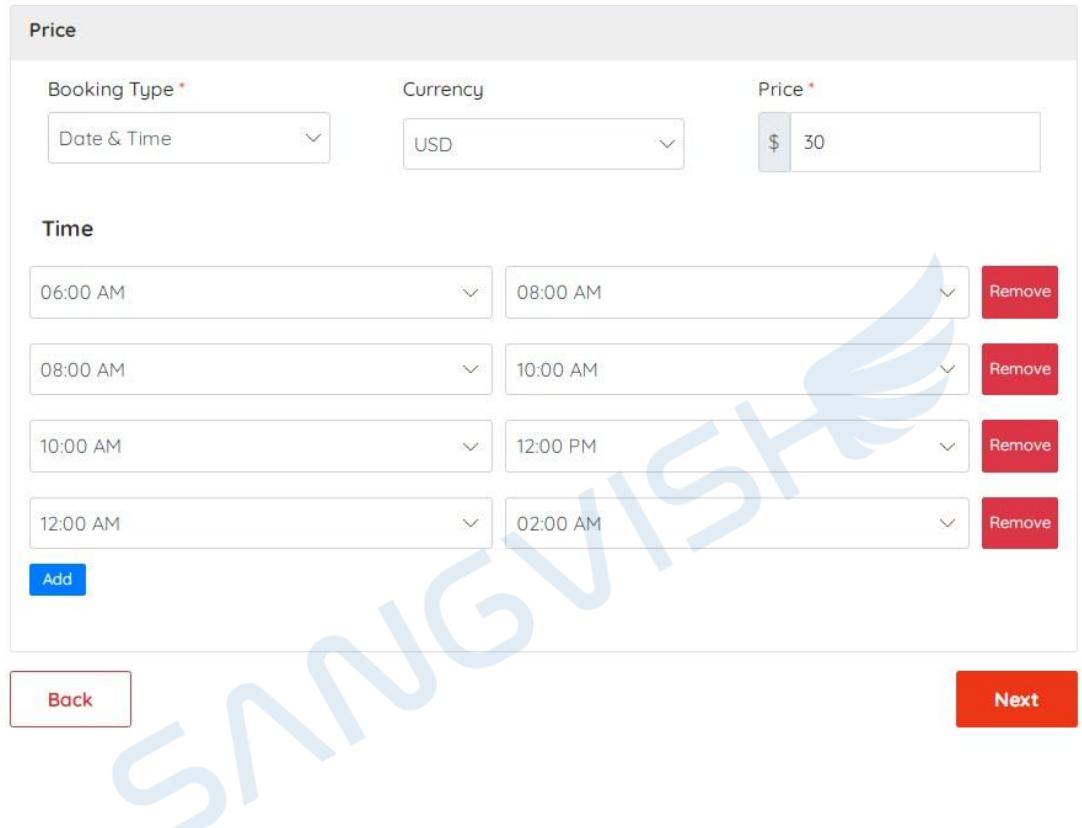

#### **Date**

S)

This can be used when listing the experience for some particular date and set the price.

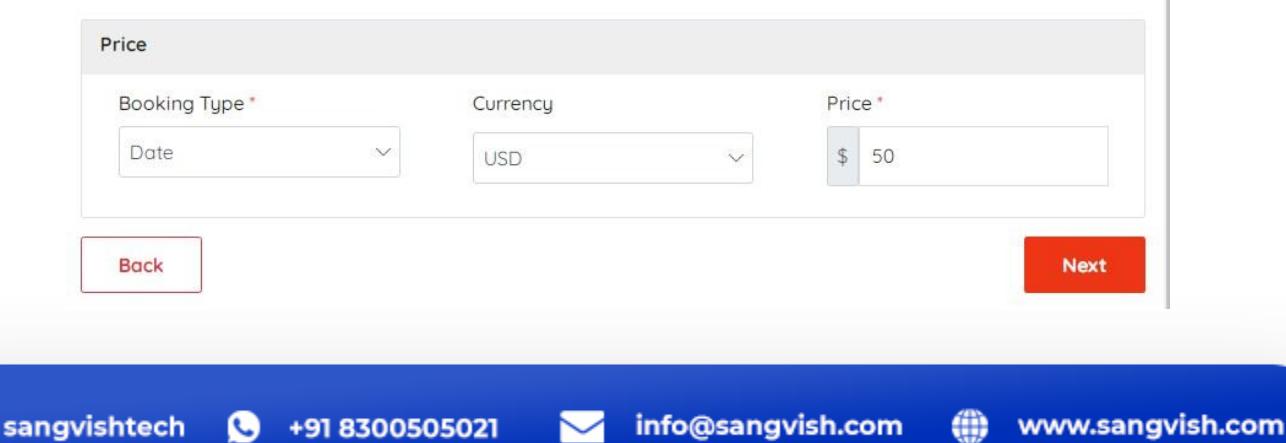

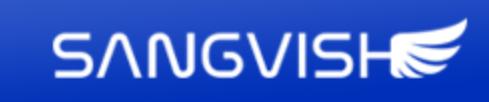

#### **Booking**

Similar to listing the property, the host has two options for booking an experience. The host can select "guests book instantly" or "review each booking" as a booking option when listing. The guest can reserve the property right immediately without waiting for a response from the host if the host chooses "guests book instantly." If the host choose "review each booking" when listing, the guest may make such a request and wait for the host to accept or decline it.

#### **Terms**

The host can choose from three cancellation policies that includes Flexible, Moderate and Strong when adding the experience listing.

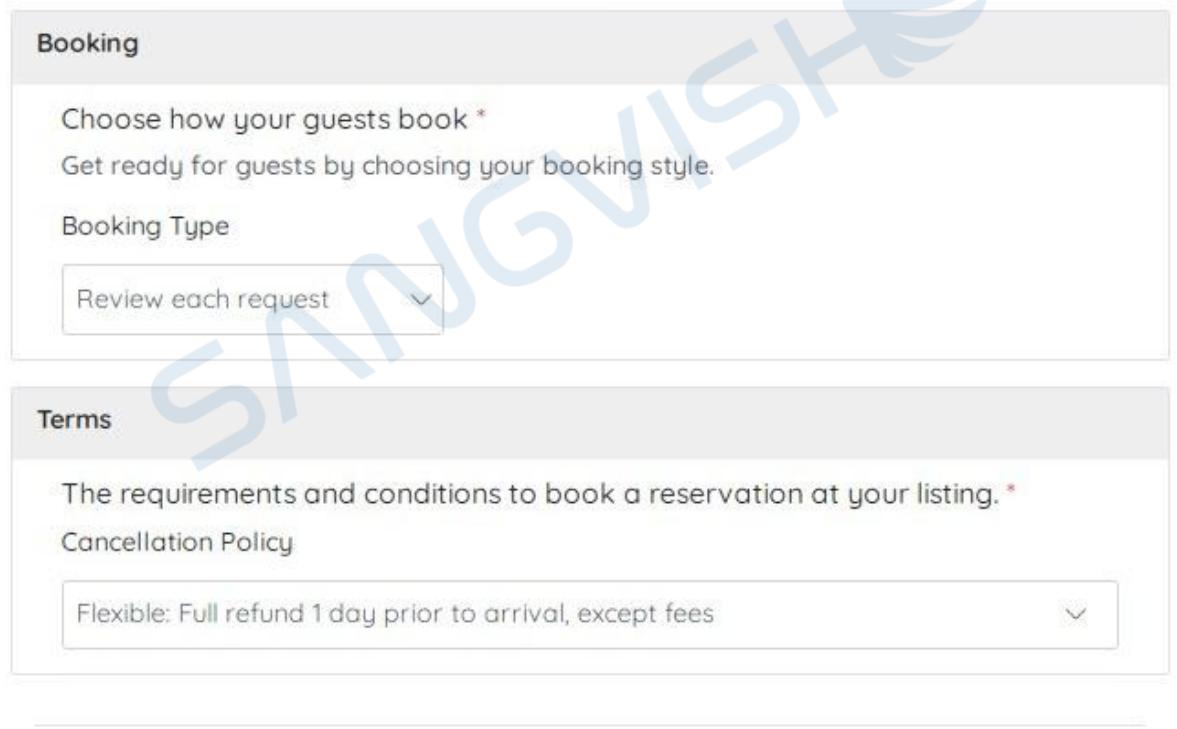

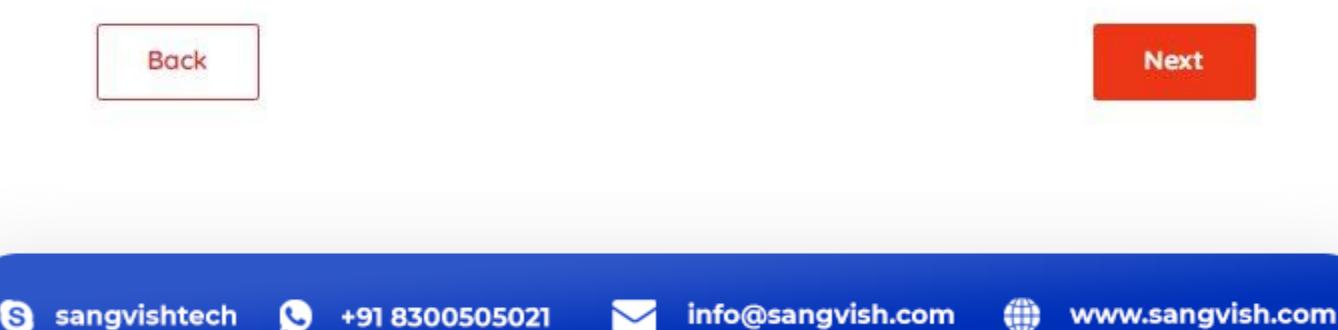

**SANGVISHE** 

#### **Calendar**

The calendar can be used by hosts to mark certain dates as available or unavailable. Although the host can change the prices on the calendar, this might not be applicable for package prices. The host can modify prices and manually rewrite dates by selecting and dragging them on the calendar. In Host, you can import calendars, sync them with other calendars, and export calendars.

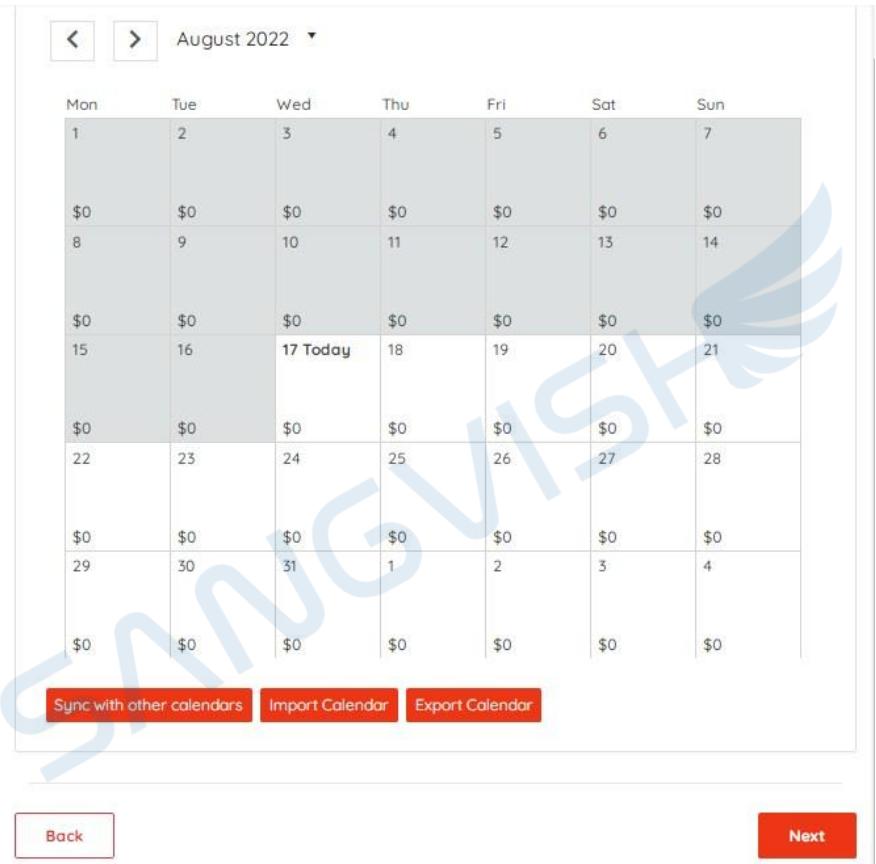

↜

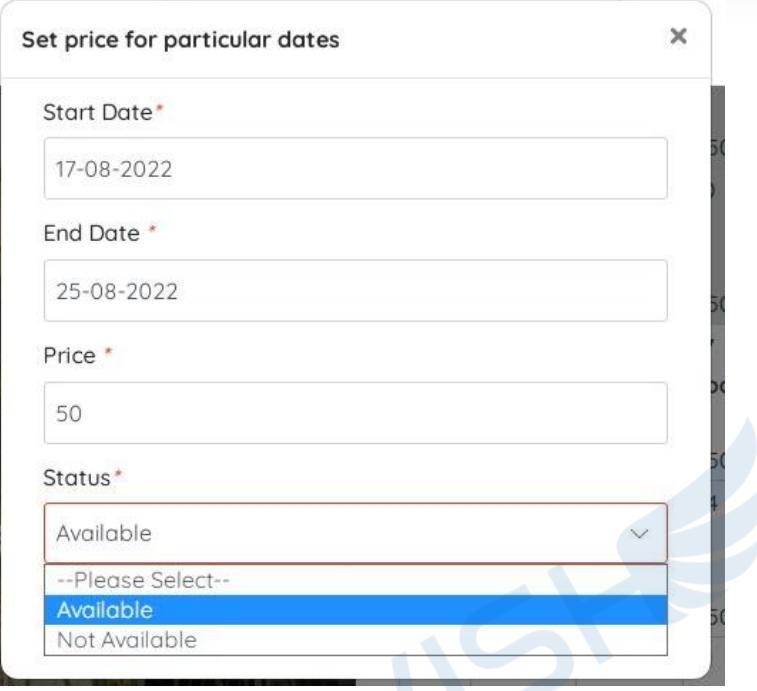

#### **Admin Approval**

After the host lists their experience, it is sent to the admin for the approval. It is verified and approved by the admin. The experience is then available in the "My Experience" section. The host can also choose to list or unlist their experience.

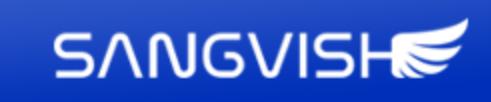

**Buy2Rental**

**Host & Guest View**

+91 8300505021

info@sangvish.com M

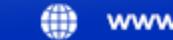

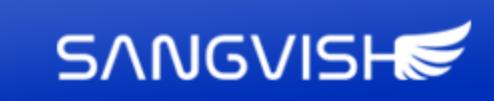

### **Dashboard Page**

#### **Guest Dashboard**

In the Guest Dashboard, on the top the user has the details like my lists, trips and my wallet. Also it has the profile photo, Identity verification details, about and the reviews. The user can get the verified badge for their profile by getting verified their email, social media profile, and other documents by the admin.

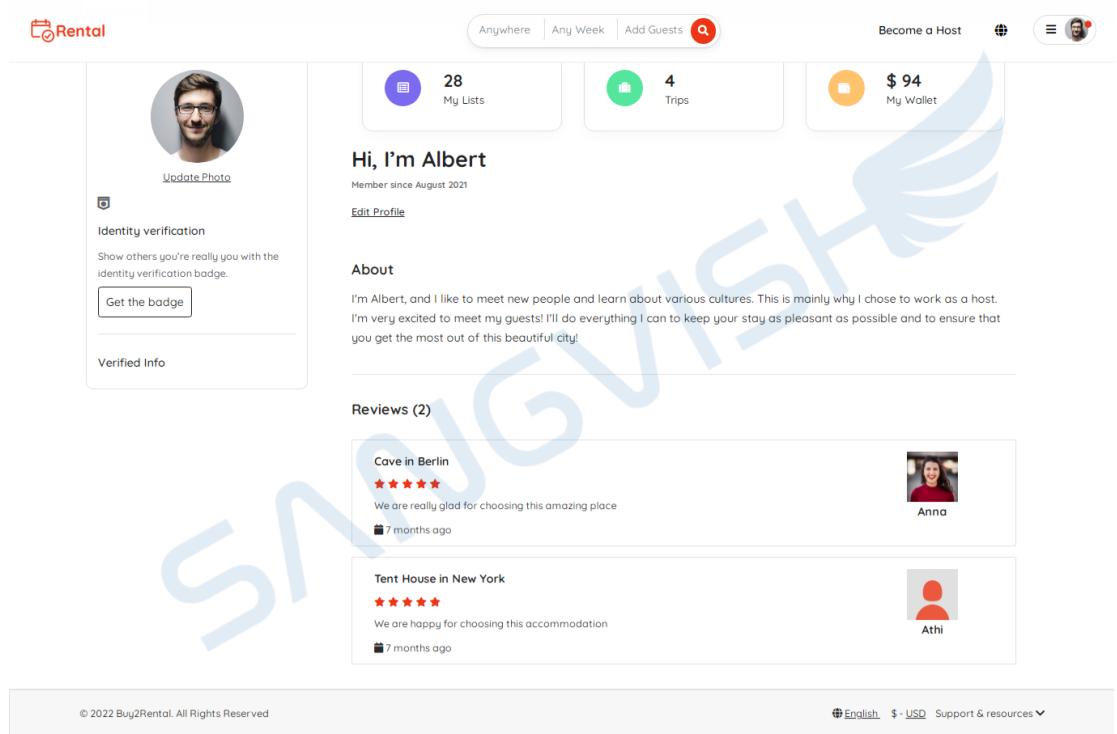

#### **Host Dashboard**

The Host also has a dashboard, where they can edit their profile details. It also has the monthly breakdown amount. The transaction history can be viewed by the host. By clicking the messages menu, it will take them to the inbox tab, where they can see messages. From the dashboard, they can manage their entire booking request on my bookings page.

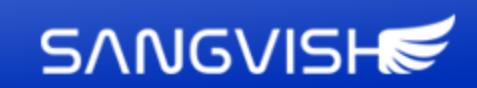

#### **My Listing**

My Listing has the list of properties that shows both the listed and unlisted properties. You can also view them under the categories like all, listed and unlisted. Also, the host can unlist, edit and preview their listed properties. Addition it has the duplicate button, which allows the hosts to duplicate the experience listing.

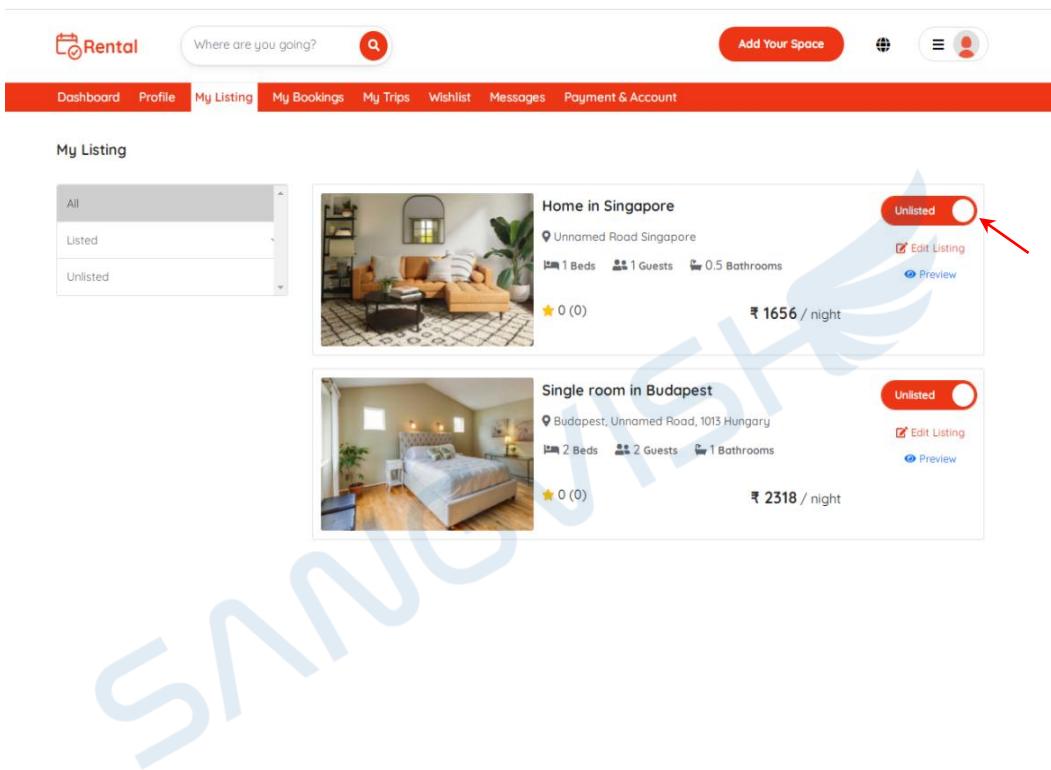

(9 +91 8300505021

↜

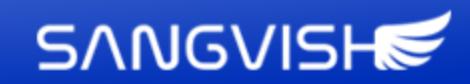

#### **My Experience**

My Experience includes a list of experience that contains both listed and unlisted experiences. Additionally, you can view them in the categories all, listed, and unlisted. The host can also edit, preview, and unlist the experiences that are listed. Additionally, it contains a duplicate button that enables hosts to duplicate the experience listing.

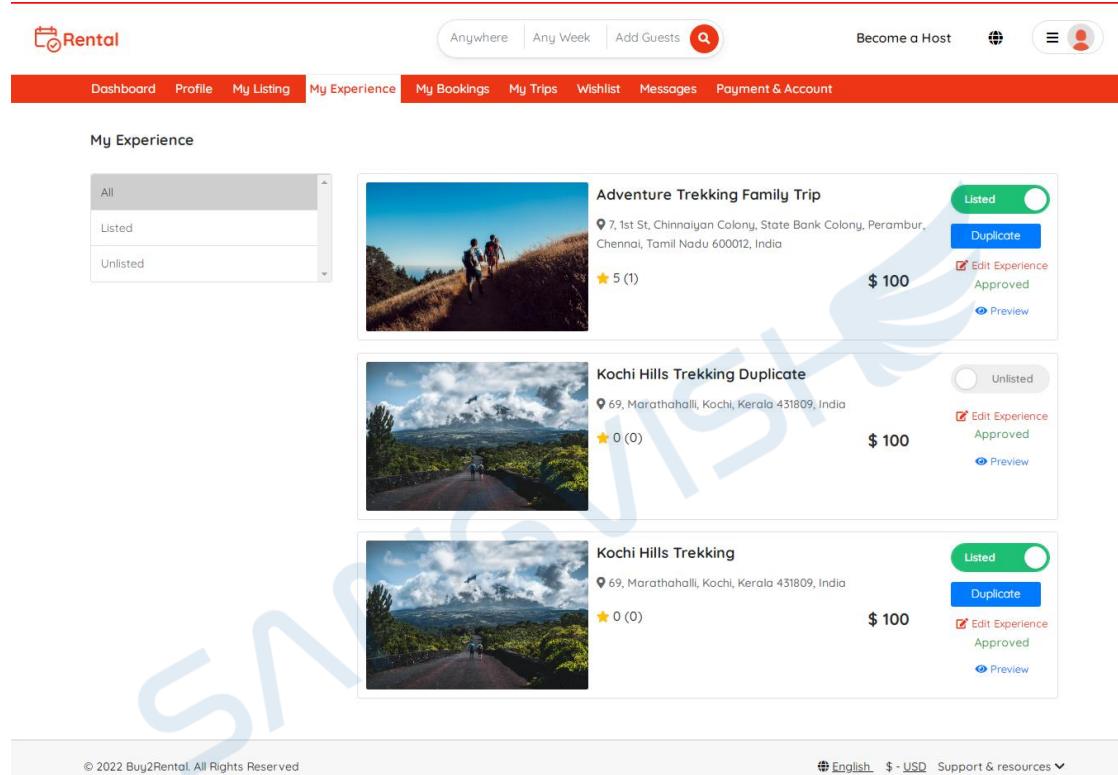

© 2022 Buy2Rental. All Rights Reserved

↜

⊕

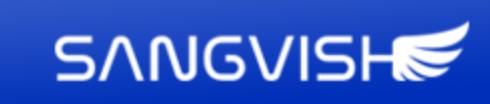

#### **My Trips**

- My Trips has the information about all the trips you have booked and requested.
- All Trips It contains a list of all trips, including those that are pending, current, completed, or expired.
- Pending Trips This section contains a list of reservations that are awaiting approval from the host.
- Current Trips It has contains a list of your current trips.
- Completed Trips It has lists all of the trips that have already been completed.
- Upcoming Trips It includes information about upcoming trips.

From My trips, the guests can view the details about the properties and the status for booking. Also, they can view the host's profile and know more details about the host by clicking the hosts' name.

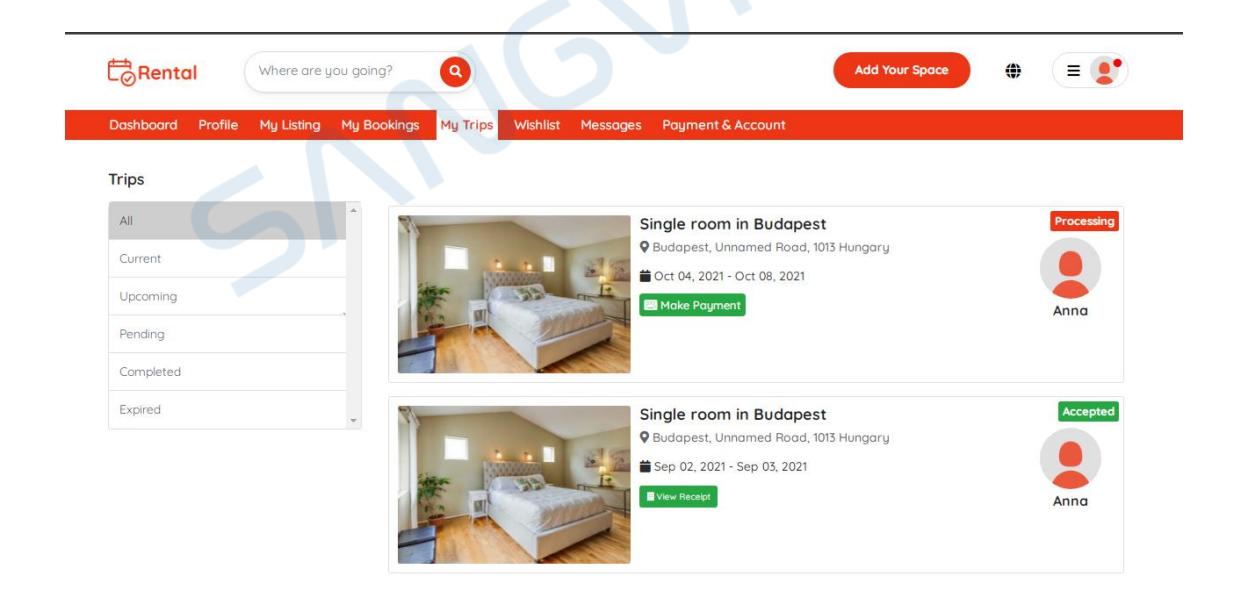

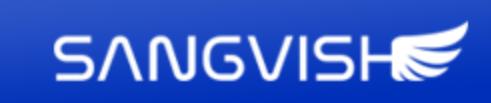

The Guest can view the receipt for their booking by clicking the view receipt button. The receipt will have the details like accommodation address, host, check-in, check out dates, and other payment details.

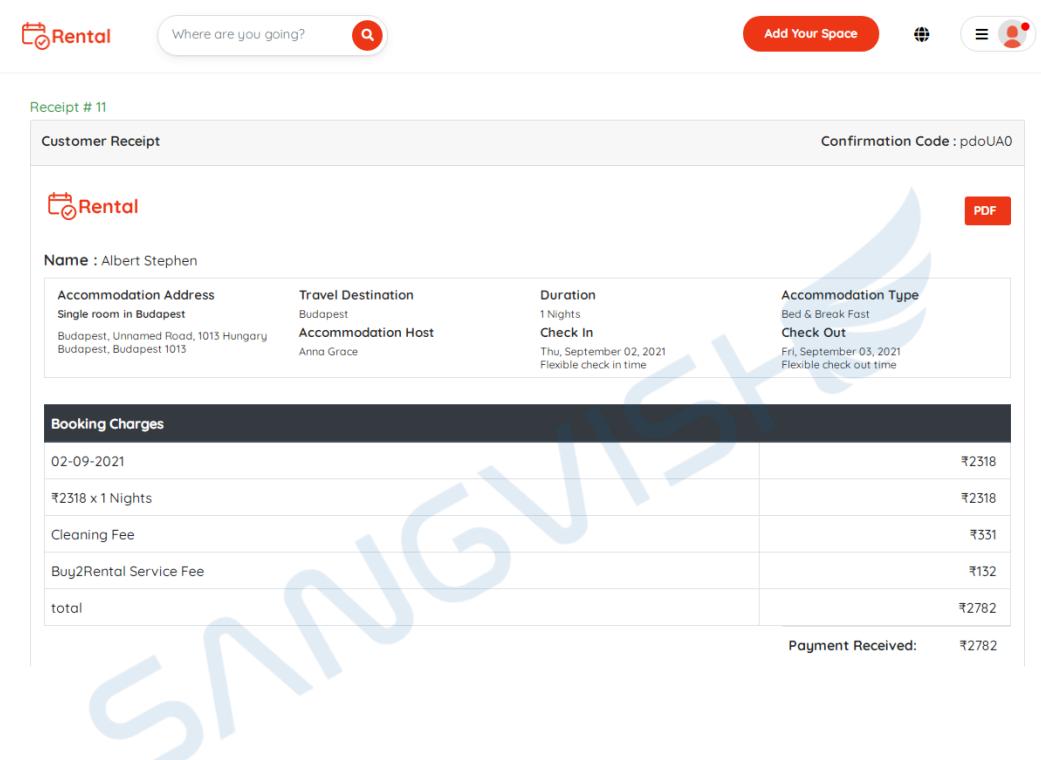

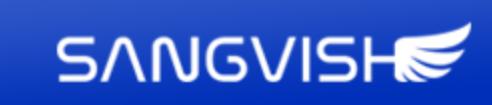

#### **Profile Page**

#### **Edit Profile:**

Users can edit their personal details such as their name, email address, and phone number. Some profile details are optional, such as the location and description fields.

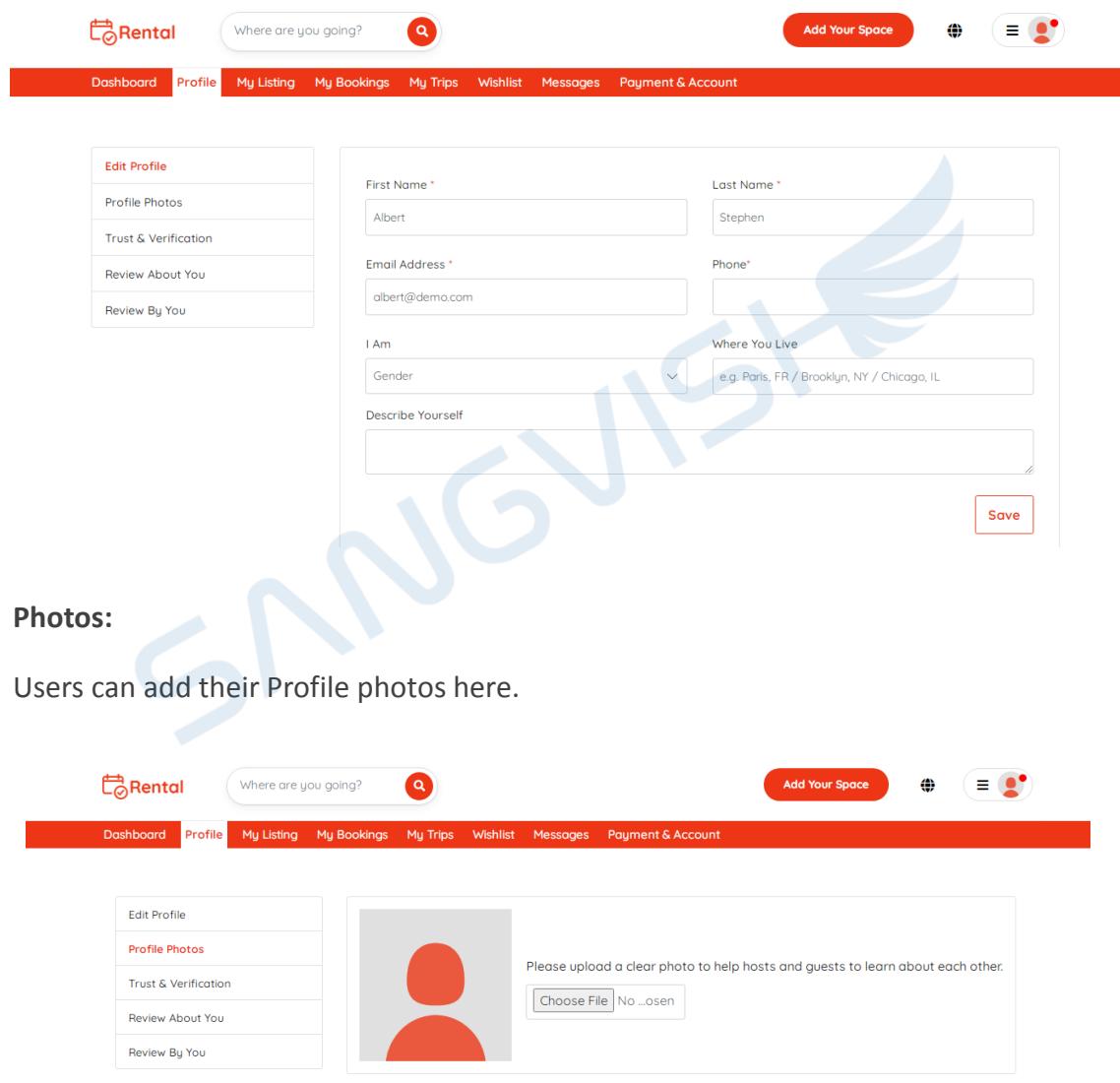

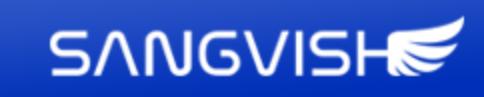

#### **Trust and Verifications:**

It will include options for multiple verifications, such as Document verification, which will allow users to upload their id proofs in image format. This increases the rental system's reliability. Users can also use other social media accounts to verify their accounts, such as Facebook and Google. The user gets the verified account badge for their profit once the admin has verified all of the details. This aids in the development of guest trust.

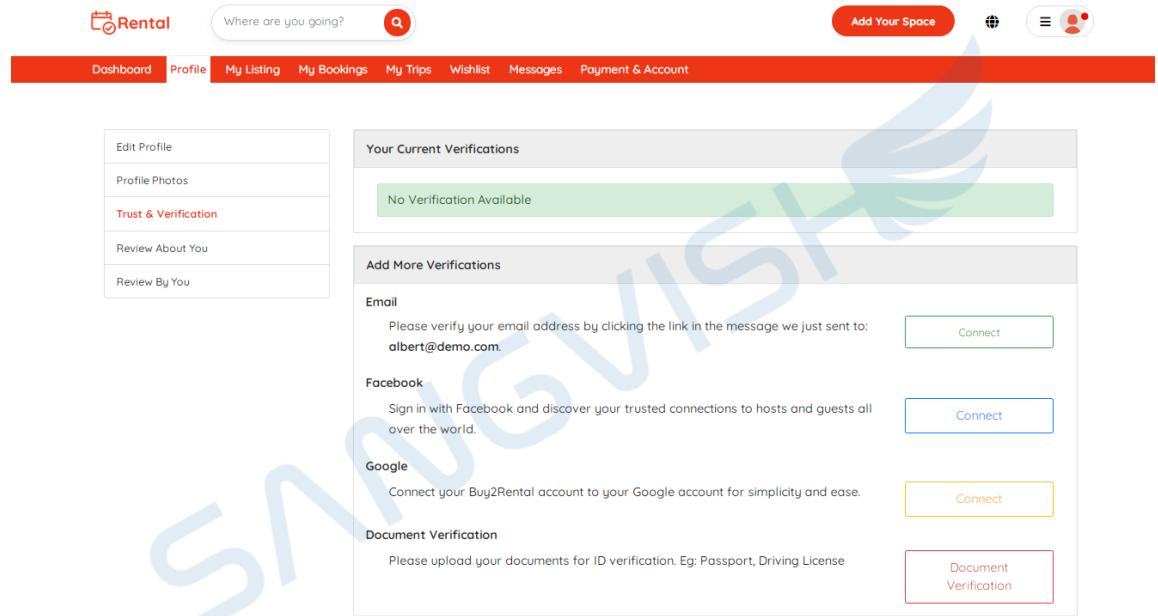

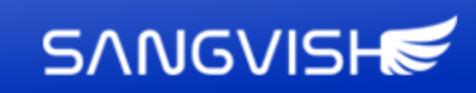

#### **Reviews:**

The Reviews section displays both the user's own reviews of other properties as well as reviews given to them by other users. "Reviews about you and Reviews by you"

#### **Reviews about you**

The guest's reviews can be viewed by the host.

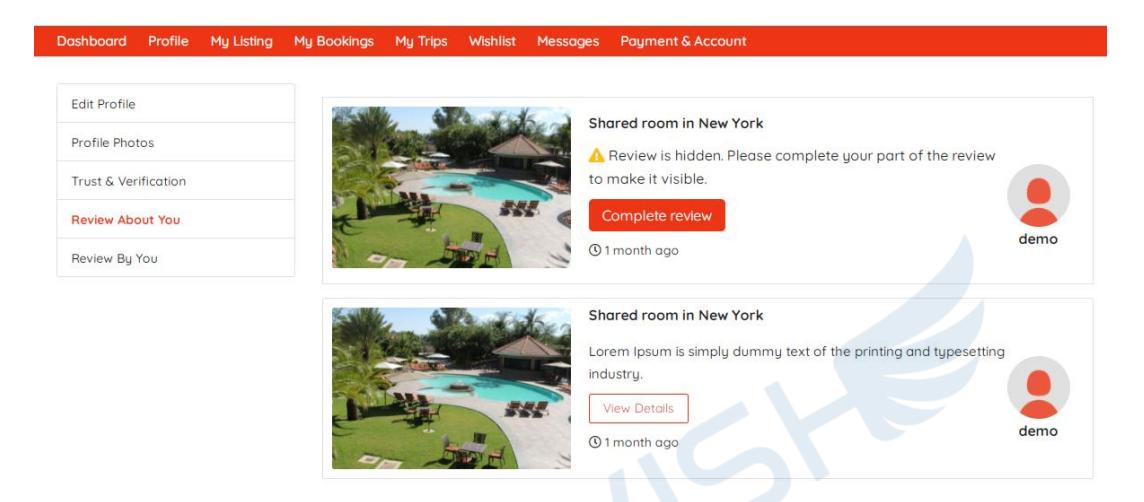

**Reviews by you**

- **Write Review:** You can write the review for the host or the guest.
- Past Review: The past review will show you the submitted reviews for your previous trips.
- **Expired reviews:** Trips for which users have failed to leave a public review will be displayed.

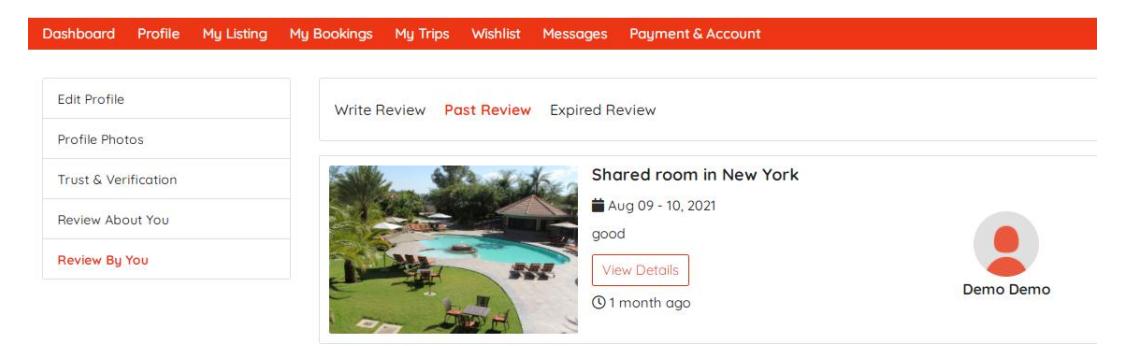

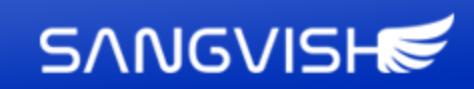

### **Payment and Account Page**

The Account page will include a number of payment related options.

#### **Wallet and payouts:**

When the host receives the payment for the booking then it is the payout for them and it will be added to their wallet. If a guest cancelled a booking and get the refund then the amount will be added to their wallet.

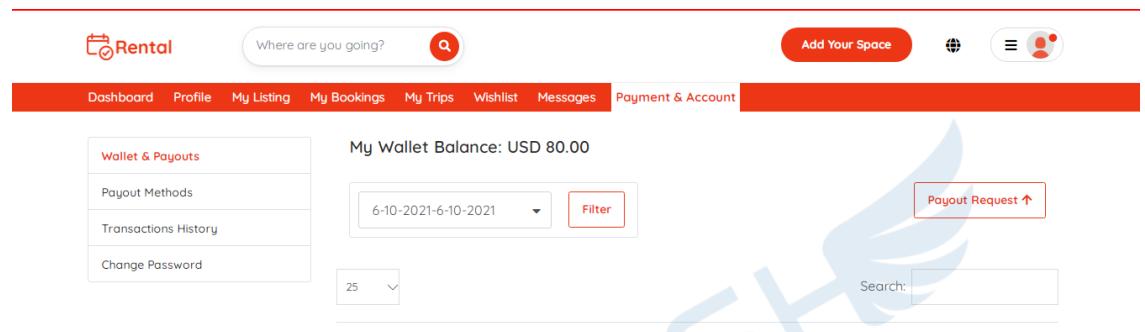

#### **Payout Method**

Our Buy2Rental ensures a secure transaction, and it supports multiple payment methods. It supports bank, PayPal, Stripe payment methods. The user can add their preferred method by filling in the details and completing the process successfully. The account will be available in the payout method for upcoming payouts once it has been added.

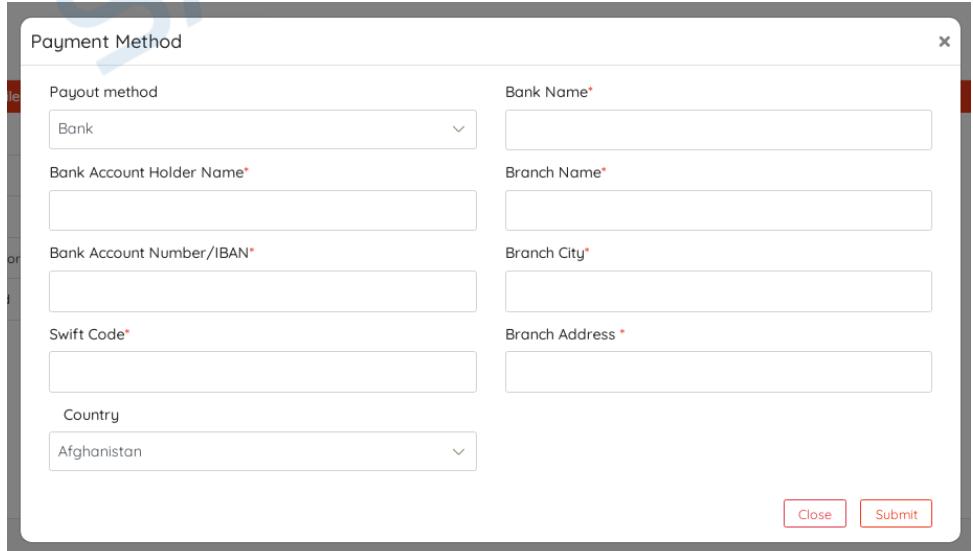

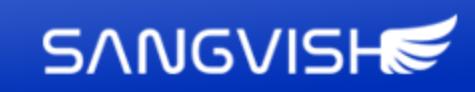

#### **Transaction History**

**T**his section has the entire transaction history the details include booking type, payment method, amount, and the date of transaction.

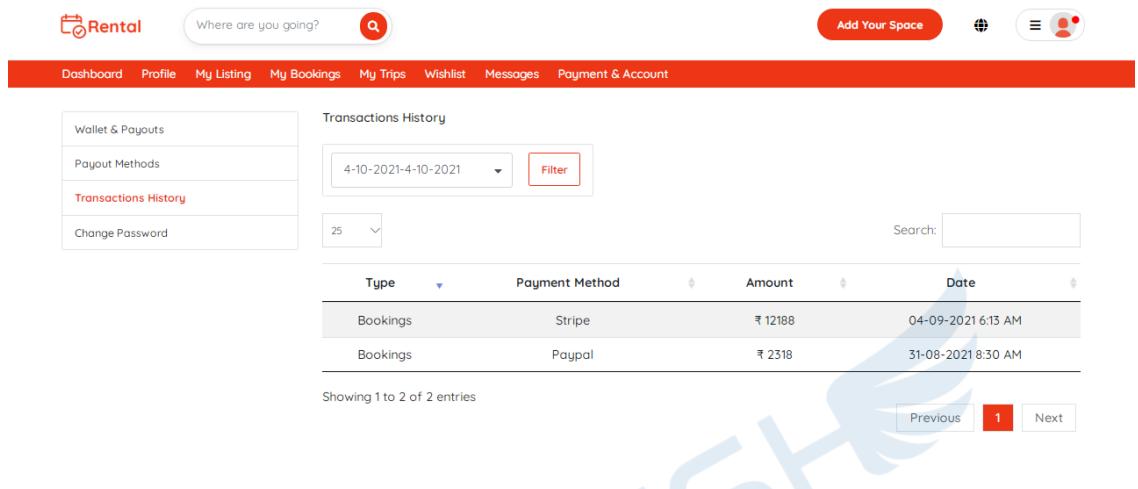

#### **Change Password**

The users can change their passwords to keep their accounts more secure.

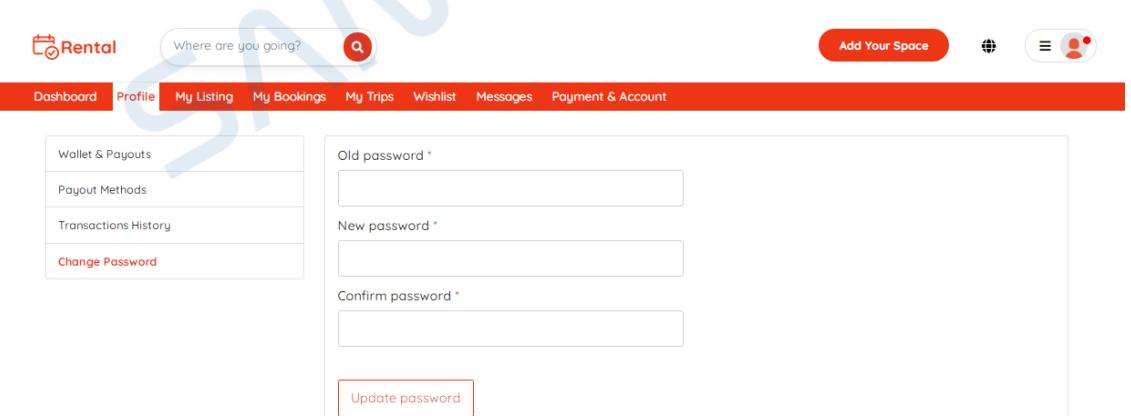

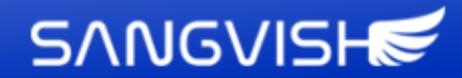

#### **Search Options In Homepage**

Guests can search for the property and the experience on the homepage based on their choice. In the home page it also has the filter option. Filter let you select based on the guests' preference within a single click. Also it has the map options which enables the guest to find the properties based on the location. Also, in the map search the price wise location pin feature is included, so that the guests can search based on their budget.

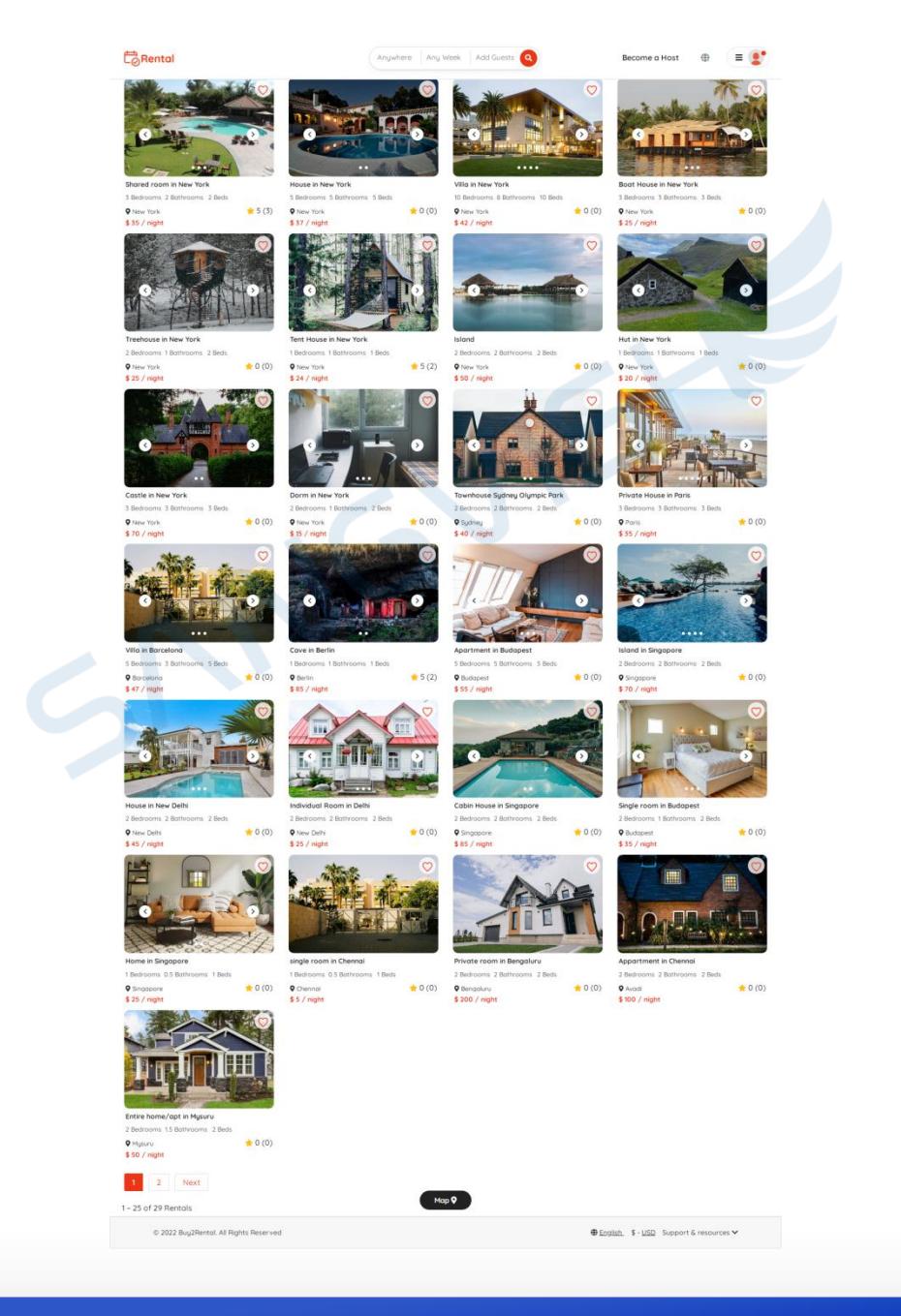

+918300505021

⊕

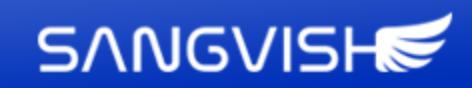

#### **Search Option for Property**

- Guest can search by providing the details like location, check-in, check out, and the number of guests in the homepage.
- The guest can use the filters like room type which may be entire home, private room, and unique stays and, shared room.
- Also, the user can filter the properties by booking type: instant booking or request to book. Also for the instant booking property will differentiate with the flash icon
- Guest can also search the property by typing the location, or by dragging the map and choosing the location.
- Guests can use price filters to narrow down property listings based on their price limit.
- Guests can use the More Filter option to optimize their search by using Bedrooms, Beds, Bathrooms, Amenities, and Property Type to get a better result. When all of the details and filtrations have been entered correctly, a matched listing will appear on one side. Guests, on the other hand, will see a map of the corresponding listings.

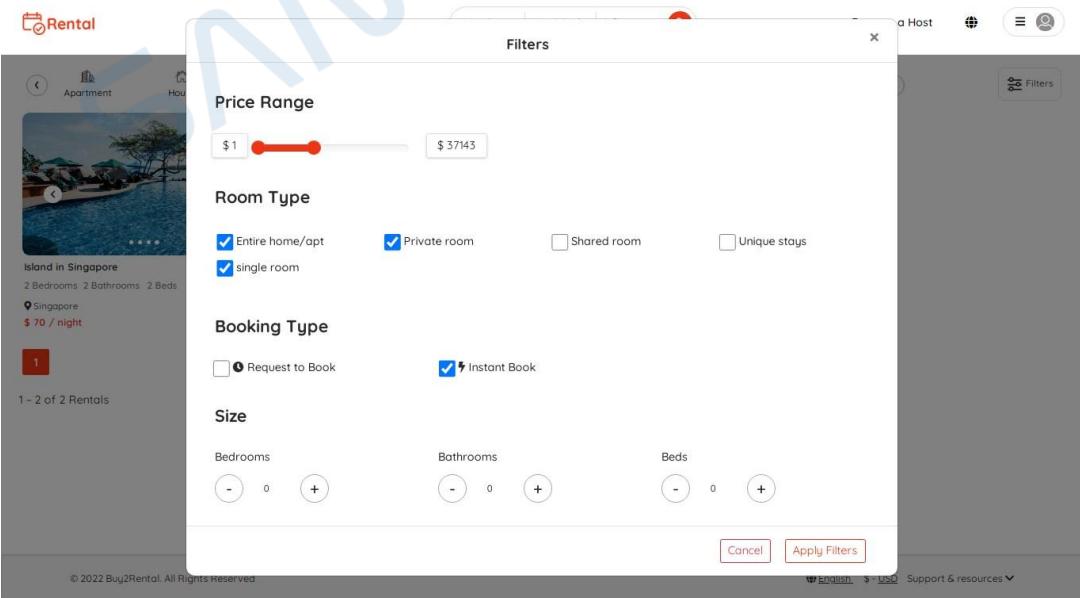

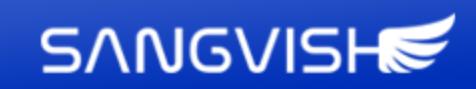

#### **Search Page for Experience**

- Guest can search by clicking the experience and providing the details like location, check-in, check out, and the number of guests. Then they will be redirected to the search result page.
- In the search result page, they can use the filters like experience type which may be Night life, Nature, Music and etc.
- Also, the user can filter the properties by booking type: instant booking or request to book.
- Guest can also search the experience by typing the location, or by dragging the map and choosing the location.

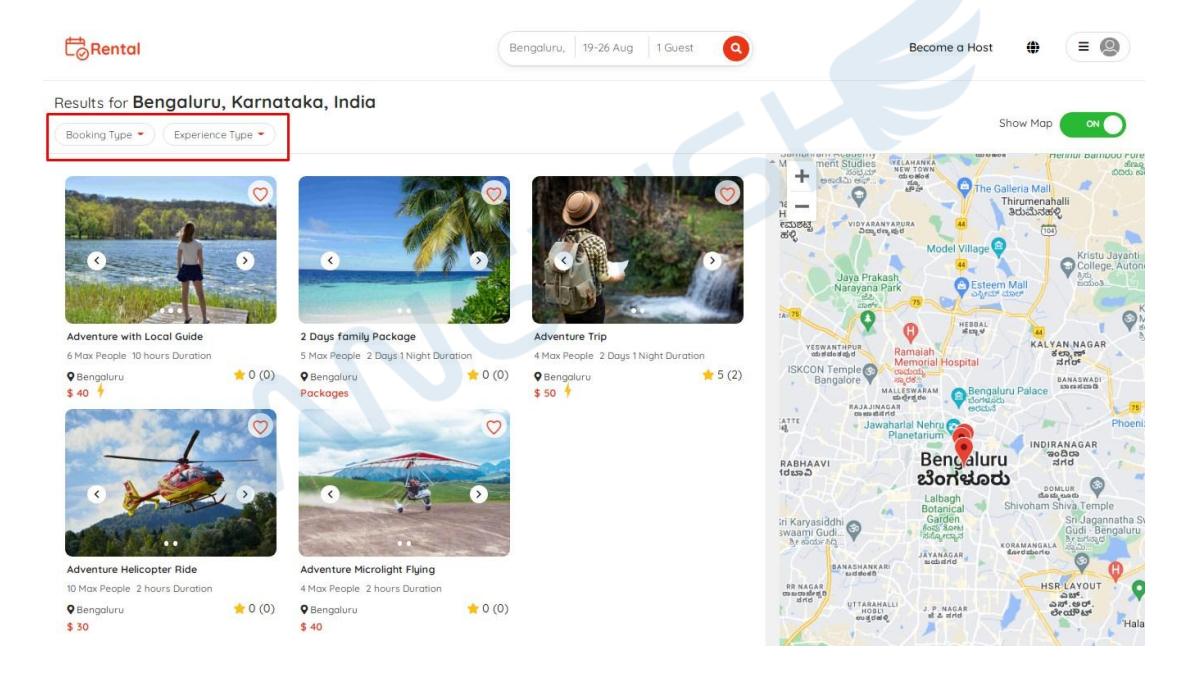

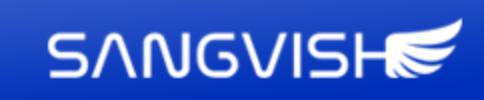

#### **View Listing**

- The guests can view the details of the listing property by clicking on the particular listing. The Listing page has four sections.
- The guests can also share the property on social media like Facebook and linked in.
- Photos It displays the images of the property.
- Overview The listed property will have information like property name, type, number of guests allowed, number of beds, bathrooms, and other amenities available in the property. And also you can check the availability by clicking the check availability button. Also, it has a brief description of the property.
- Location The location of the map will be displayed at the bottom of the listing, along with similar lists.
- Review Every listing will have reviews about the properties, which are given by the previous guests.

₩

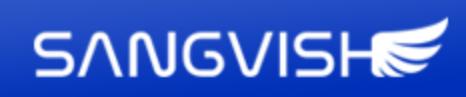

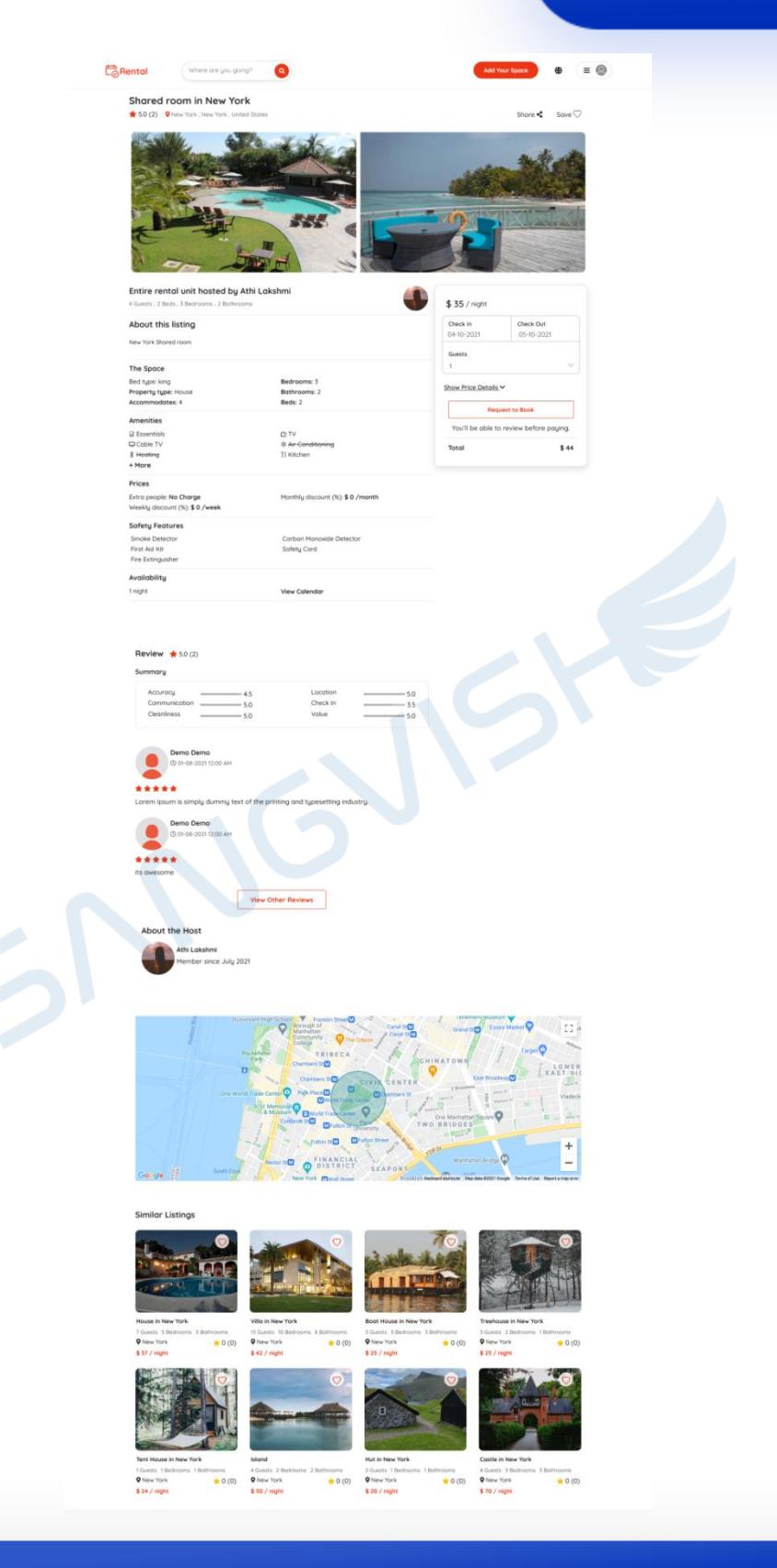

S sangvishtech (9 +91 8300505021 info@sangvish.com

↜

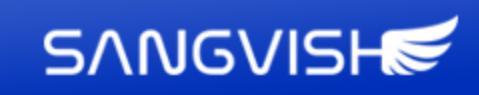

#### **View Experience**

- The guests can view the details of the listed experience by clicking on the particular experience. The Listing page has four sections.
- The guests can share the property on social media like Facebook and linked in by clicking on the share icon, and the particular experience can be added to their wish list by clicking on the favorite icon.
- Photos It displays the images for the experience.
- Overview The experience will have information like experience name, type, number of guests allowed, inclusion, exclusion, pricing details and cancellation policy. And also you can check the availability by clicking the check availability button. Also, it has a brief description of the property.
- If the experience listed as package then the package details will be shown below the description. The guest can choose their preferred package.
- Location The exact location of the map will be displayed at the bottom of the listing, along with similar listings.
- Review Every listing will have reviews about the properties, which are given by the previous guests.

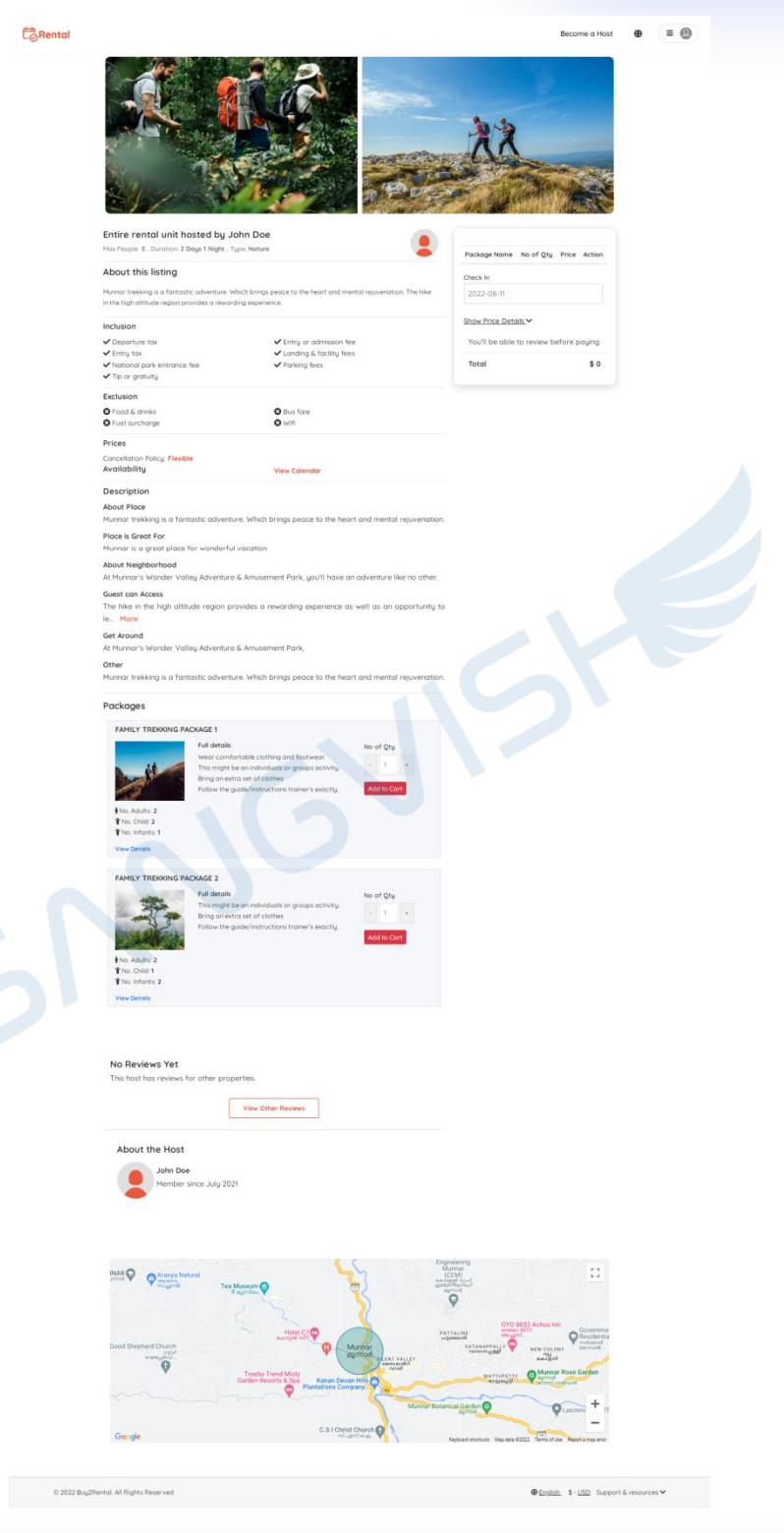

 $\blacktriangleright$ 

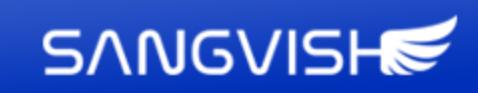

#### **Wishlist**

If a guest finds a pleasant property but does not need to book right off the bat, they can add it to their wish list. So that the particular property will be saved to the wishlist, and guests will be able to book at any time.

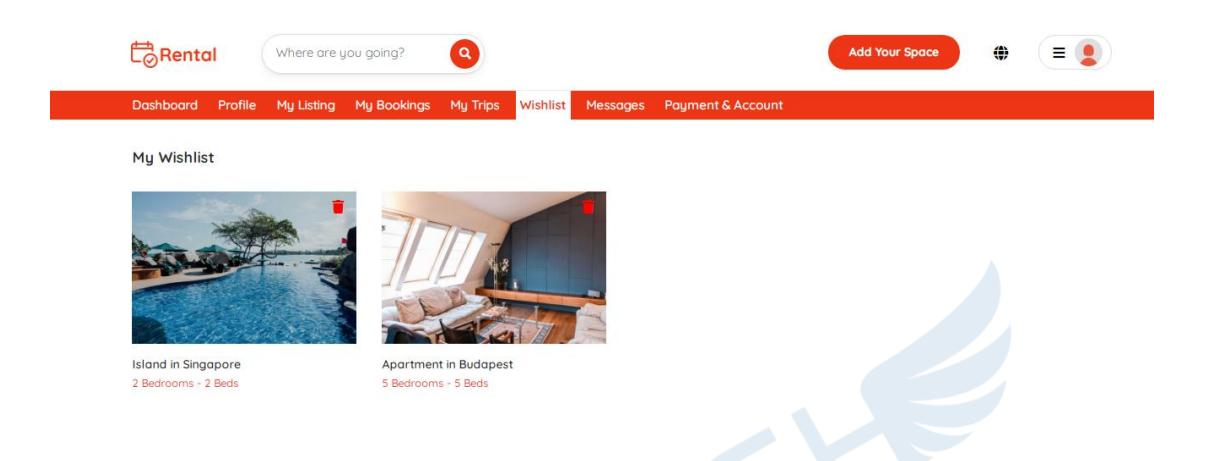

By clicking the save button on the property listing, users can quickly add it to their wish list.

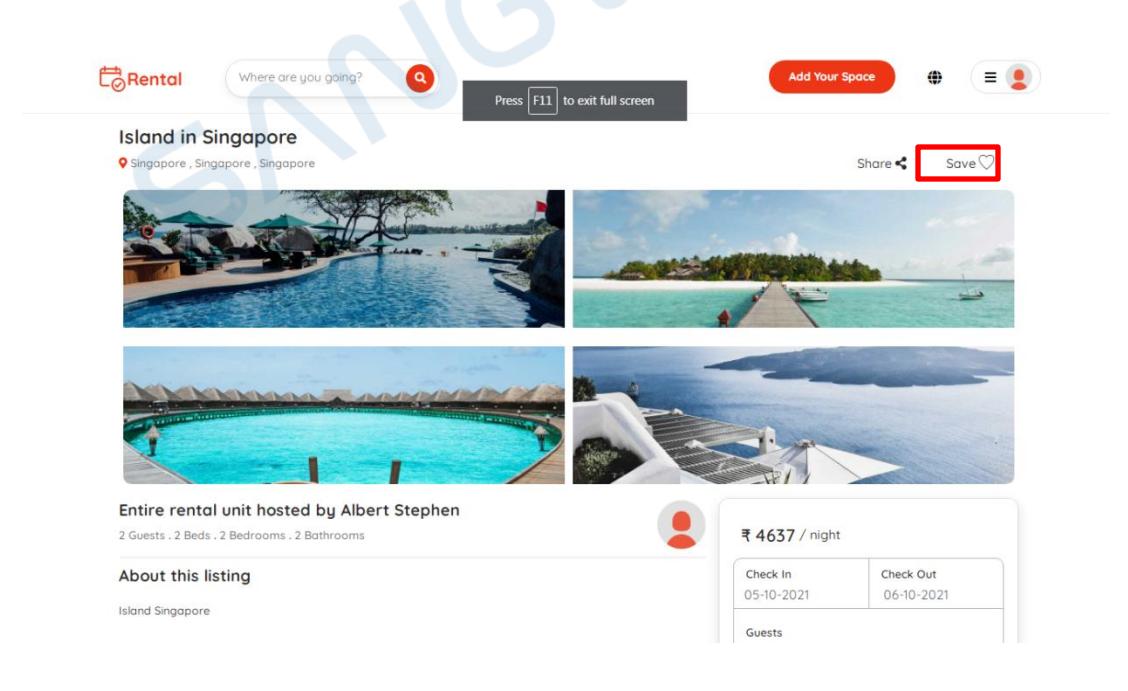

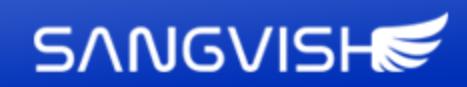

#### **List of Reasons That Hosts Declining the Reservation Request**

- The host can decline a booking request from the guest for the following reasons,
- Dates are not available The host may decline the request when the dates are not available and can also block the dates.
- If the host doesn't feel comfortable with the guest, then the request can be declined.
- Their listing does not meet the needs of the guests, such as children, pets, and so on.
- They're holding out for a more appealing reservation.
- The guest requests dates other than those listed in this request.
- If the message from the guest looks like spam.
- It is possible to include There are several other compelling reasons to inform the Guest that their listing is unavailable.

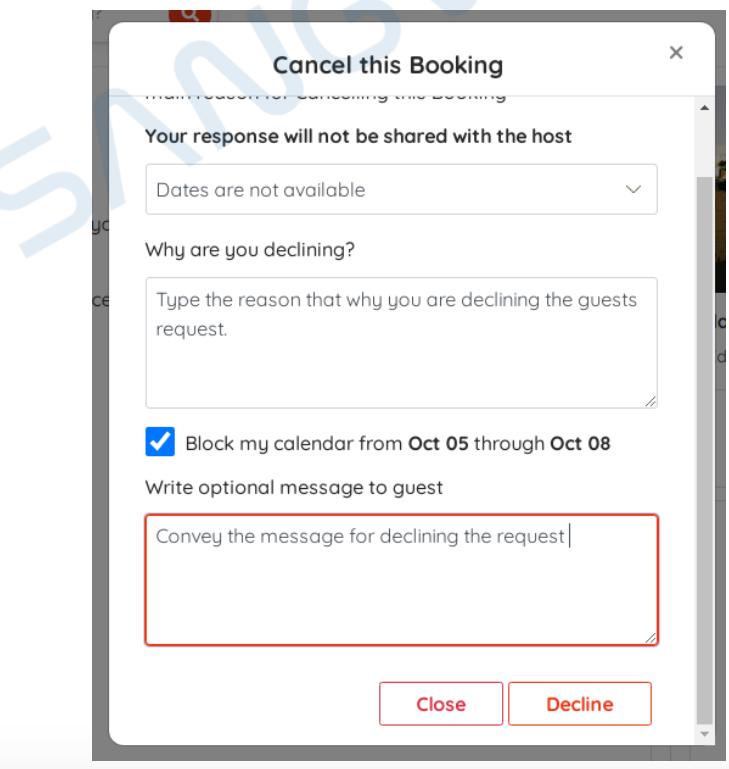

**S** sangvishtech Q info@sangvish.com +91 8300505021 ₩

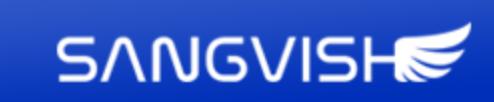

#### **Booking Options For Guest**

Guests have the succeeding booking choices:

#### **Request for Booking**

If a guest wishes to book a property or a experience and the host has enabled the "Request to book" option, the guest will be able to complete the booking once the host has pre-approved the request.

#### **Instant Booking**

When the Host lists the property or experience by selecting the Instant Booking option, then the guest can book a property immediately without the need for the host's approval.

#### **Functionality for sharing a room and making reservations**

In the case of a shared room, it is not reserved till the entire reservation has been completed. If the partial spare room is not booked, it will be available for someone to book.

#### **Payment Methods**

The guest can select between PayPal and Stripe as a payment option.

#### **PayPal:**

If the selected payment method is PayPal, the guest should fill in the necessary PayPal Account details. It includes PayPal account ID and Password.

#### **Stripe:**

If the guest selects the Stripe payment method, they need to provide their debit or credit card details. And they can complete the payment.

#### **Razorpay:**

In the version 5.0 the Razorpay payment gateway is added for the users to complete the payment effortlessly using their account details.

#### **Wallet:**

When the user's wallet has credits more than booking amount, they can make a booking via wallet payment.

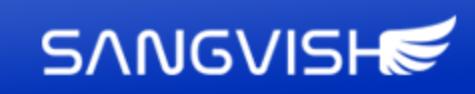

#### **Cancellation Policy**

Buy2Rental gives hosts the option of choosing one of three cancellation policies such as Flexible, Moderate, or Strict when listing the particular property. If the guest needs to cancel the booking they can by clicking the cancel option for the particular booking in my trips.

#### **Flexible: Full refund 1 day prior to arrival, except service fees**

- Cleaning fees are always refunded if the guest did not check in.
- The Buy2rental service fee is non-refundable.
- If there is a complaint from either party, notice must be given to Buy2rental within 24 hours of check-in.
- Buy2rental will mediate when necessary, and has the final say in all disputes.
- A reservation is officially canceled when the guest clicks the cancellation button on the cancellation confirmation page, which they can find in Dashboard > My Trips > Change or Cancel.
- Cancellation policies may be superseded by the Guest Refund Policy, safety cancellations, or extenuating circumstances. Please review these exceptions.
- Applicable taxes will be retained and remitted.

#### **Moderate: Full refund 5 days prior to arrival, except fees**

- Cleaning fees are always refunded if the guest did not check in.
- The Buy2rental service fee is non-refundable.
- If there is a complaint from either party, notice must be given to Buy2rental within 24 hours of check-in.
- Buy2rental will mediate when necessary, and has the final say in all disputes.
- A reservation is officially canceled when the guest clicks the cancellation button on the cancellation confirmation page, which they can find in Dashboard > Your Trips > Change or Cancel.
- Cancellation policies may be superseded by the Guest Refund Policy, safety cancellations, or extenuating circumstances. Please review these exceptions.
- Applicable taxes will be retained and remitted.

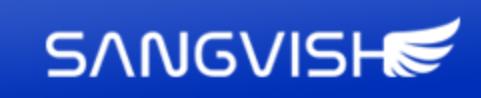

#### **Strict: 50% refund up until 1 week prior to arrival, except fees**

- Cleaning fees are always refunded if the guest did not check in.
- The Buy2rental service fee is non-refundable.
- If there is a complaint from either party, notice must be given to Buy2rental within 24 hours of check-in.
- Buy2rental will mediate when necessary, and has the final say in all disputes.
- A reservation is officially canceled when the guest clicks the cancellation button on the cancellation confirmation page, which they can find in Dashboard > Your Trips > Change or Cancel.
- Cancellation policies may be superseded by the Guest Refund Policy, safety cancellations, or extenuating circumstances. Please review these exceptions.
- Applicable taxes will be retained and remitted.

+918300505021

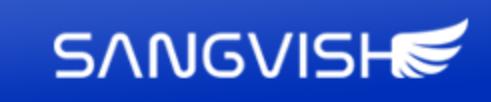

## **Buy2Rental**

## **Admin Panel**

+918300505021 M

#### **Admin Dashboard**

Buy2Rental Admin Dashboard has the details about the total number of users, total number of properties, total reservations, and also the today users, rooms, and bookings. There's also a revenue graph and latest bookings.

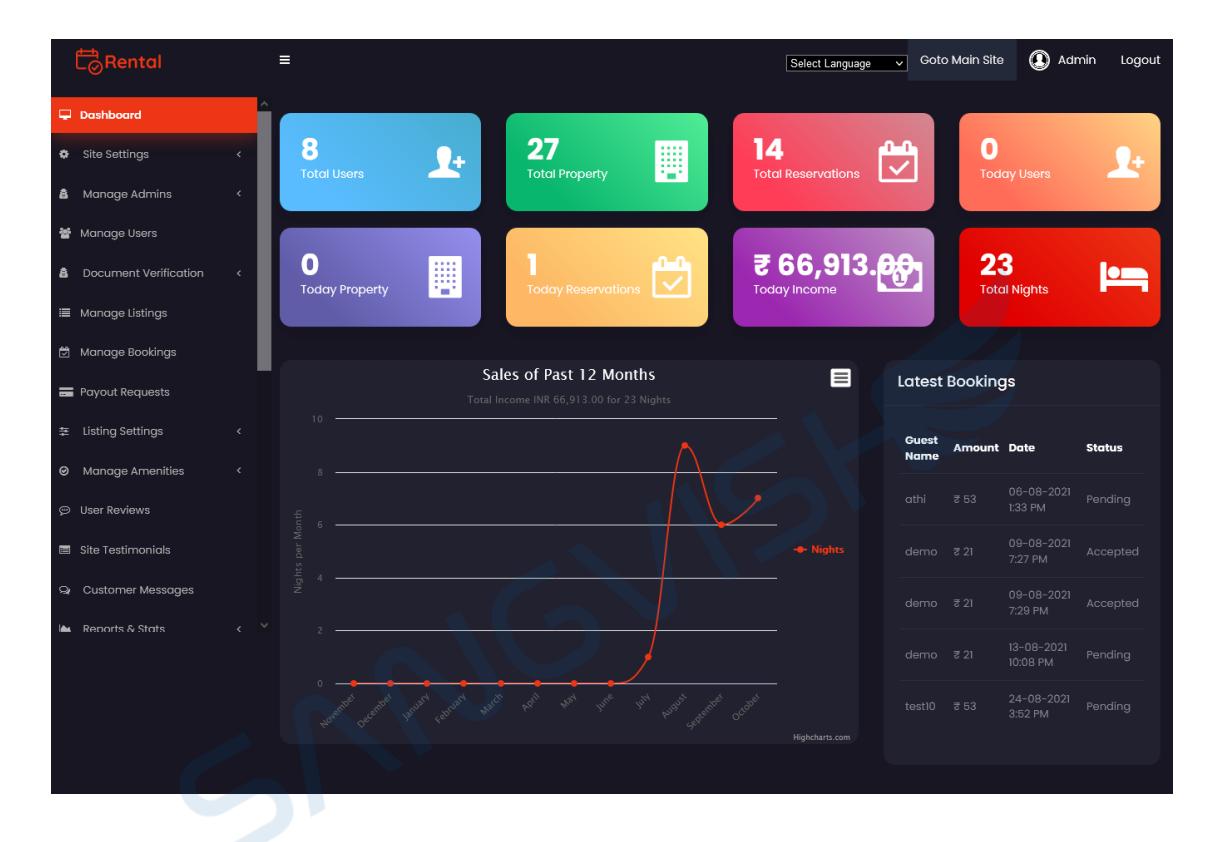

#### **Site Settings**

#### **a. General**

In the General site settings, the admin can make general modifications to the website like site name, logo, favicon, head code, default languages, default currency, autoapproval properties, User Login/Sign Up Image, Admin Login Image, and primary color. Also the admin can add or modify the images for each property listing steps.

#### **Preferences**

Here, the admin can set the factors for the entire website like row per page, data separator, date format, time zone, money symbol position.

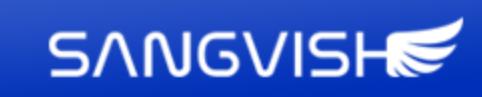

#### **Manage Admin**

#### **a. Admin Users**

This section has information about the admin, and the details include username, email, role name, status, and action. Also, the website can have multiple admins. New admin can add using the add admin user option.

#### **b. Roles & Permission**

The admin can add new roles and responsibilities; also, the admin can edit the previously added roles and their responsibilities. It shows the list of current roles with the details like Name, Display Name, Description, and Action (edit or delete option).

#### **Manage Users**

The manage users have the entire user's data like ID, First Name, Last Name, Phone, Email, Status, Created date, time, and Action. The admin can add, edit or delete the user. Also, the admin can edit the status of the customers (active or inactive). The customer data can be viewed by applying filters like date range, status, and customer name. The data can be downloaded in the formats such as CSV and PDF.

#### **Manage Listing**

The admin can manage all the listed properties in this section. It consists of information like Id, Name, Host Name, Space Type, Status, Admin Status, Approval, Date, Action. The admin can edit or delete the listing. In this section, the admin can add the new listing. Admin has the ability to approve or disapprove the listing. And the admin can edit or modify the details like property type, location, photos, description, room type, adding a weekly and monthly discount, amenities, etc. Data can be downloaded in the formats such as CSV and PDF and, it has the Reset Option.

#### **Manage Experience**

Like properties, the admin can manage all the listed experience in this section. It consists of information like Id, Name, Host Name, Status, Admin Status, Approval, Date, Action. The admin can edit or delete the experience. Admin has the ability to approve or disapprove the listing. And the admin can edit or modify the details like experience type, location, photos, description, inclusion, exclusion, etc. Data can be downloaded in the formats such as CSV and PDF and, it has the Reset Option.

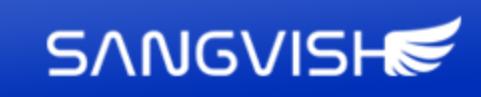

#### **Experience Settings**

In the experience settings, the admin can manage the experience type, inclusion and exclusion

#### **a. Experience Type**

Admin can create new experience types or delete those that already exist. It will be reflected in the experience type drop-down list for the host when listing.

#### **b. Inclusion**

Admin has the right to add or delete the Inclusion. The newly added Inclusion will reflect when listing the Experience.

#### **c. Exclusion**

Admin can add or delete the Exclusion. The newly added exclusion will reflect when listing the Experience.

#### **Manage Bookings**

All bookings are handled in this section by the admin, and the administrator has access to the complete booking details, including the fee structure. It displays information such as the host's name, guest's name, property's name, total amount, status, date, and action. The admin can download the data in CSV or PDF format.

#### **Penalty**

If the host cancels the booking before it has been accepted, the host is responsible to a penalty. Also the host penalty will be applicable to the expired booking request which is not responded. The admin can set the host penalty amount.

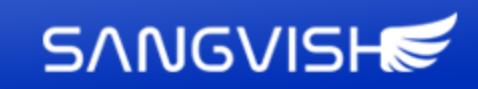

#### **Payout Request**

If the hosts request for the payout, then it will be shown in this section. The hosts can request the payout in two payment methods such as Bank and PayPal. If the host selects the payment method as a bank, then the admin needs the bank account details like account number, bank name, account holder name and etc. If the host requested PayPal, then the admin requires the PayPal id of the host. The Admin will get the details and send the payout amount using the host requested payment method manually. Once the Admin paid the amount, the admin can change the status. The amount will be transferred to the host's account within 2-3 days according to their preferred payment method and bank server.

#### **Listing Settings**

In the listing settings, the admin can manage the types of property, room, and bed.

#### **a. Property Type**

Admin can create new property types or delete those that already exist. It will be reflected in the property type drop-down list for the host when listing their property.

#### **b. Room Type**

Admin has the right to add or delete the room type. The newly added room type will reflect in the room type drop-down list when listing the property.

#### **c. Bed Type**

Admin has the right to add or delete the bed type. The newly added bed type will reflect in the room type drop-down list when listing the property.

#### **Manage Amenities**

#### **a. All Amenities**

The admin can add or edit the amenities. For adding the amenities the following details have to be provided: Name, Description, Symbol, Amenities type and the status. By changing the status from active to inactive the admin can remove it.

#### **b. Amenities Types**

Admin can add the new amenities type and can change the status of the type.

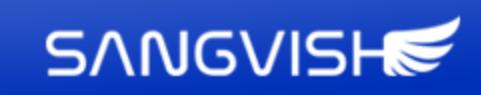

#### **User Reviews**

It contains the complete list of reviews left by both the host and the guest. The reviews can be edited by the admin. The admin can also download the data in CSV or PDF formats and the admin can reset.

#### **Site Testimonials**

The admin can manage the testimonials of the website. The admin can add, edit or remove the testimonials. And the testimonial has the details like Name, Designation, Description, Review, Status, Created Date, Time, and Action.

#### **Customer Messages**

On this page, the admin manages the customer messages. The admin can view the conversation between the host and the guest. Also, the admin can edit and update the last message sent.

#### **Report and Stats**

In the Reports and Stats, you can create several reports that show how the platform is being used.

#### **a. Overview**

It has the overview report for the website. The report can be filtered using the date range and the property type. Also, the reports can be downloaded as PDF, JPEG, PNG, and SVG image formats.

#### **b. Booking Report**

You can generate the booking report and it has the sales graph. the report can be downloaded as PDF, JPEG, PNG, And SVG image formats.

#### **c. Data Analysis**

In this section, the admin can view the average sales of the website and the rates of reservation.

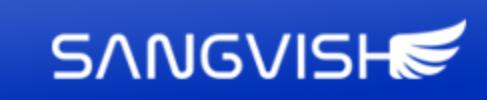

#### **Home Page Settings**

#### **a. Banners**

The admin can manage banner images and its content, which will be shown in the website home page.

#### **b. Popular Cities**

Admin can add the cities with images to feature in the Home page under popular cities section.

#### **Static Page CMS**

In this page, the Admin can manage all of the Buy2Rental website's static pages. The admin has the ability to edit, delete, and add new static pages.

#### **Manage Currency**

The admin has the option to add new currencies or remove existing ones. It will reflect in the footer and the home page.

#### **Manage Language**

Admin can add new languages or remove existing ones. It will reflect in the footer and the home page.

#### **Manage Country**

The Admin can manage the countries in which the site can be used. The admin can easily add, delete, edit, and manage the list of countries.

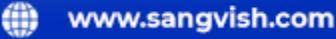

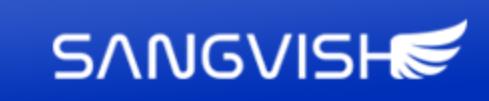

#### **Payment and Fee Settings**

The admin can manage the Payment methods, Fee and Tax settings.

#### **a. Payment Method**

The Payment Gateways PayPal and Stripe can be managed here. It has the details about the PayPal like username, password, signature, mode and status. For Stripe Payment, it has the fields like stripe publishable key, stripe secret key, stripe status.

#### **b. Fees & Tax Settings**

The admin can add the fees and taxes like Guest service charge, host fee, I.V.A Tax and Accommodation Tax.

#### **Manage Email**

Manage email has two options that include: Email Setting and Email Templates.

#### **a. Email Settings**

In the Email Setting the admin can define and change the details like Email protocol, host, from address, from name, encryption, user name and the password.

#### **b. Email Templates**

In Buy2Rental, the admin can create the email templates for various tasks like Account info update, account info delete, booking, email confirmation and etc. Also the admin can create the email template for their preferred language.

#### **SMS Settings**

Buy2Rental uses the Twilio API to send bulk SMS to the users. It has the details like Twilio Phone number, Twilio SID, Twilio Token, Defaults and status.

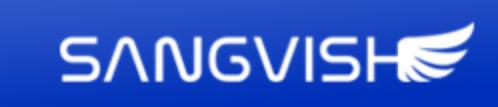

#### **Socail Page And Login Settings**

#### **Social Media Links**

In this section, the admin can manage their site's social media links, such as Facebook, Twitter, Google, LinkedIn, Pinterest, Youtube and Instagram.

#### **Social Login API**

In this section, the admin can manage the API credentials for Facebook and Google. Also admin can add the recaptcha to the website which can safeguard the website from phishing, spam, and other malicious actions.

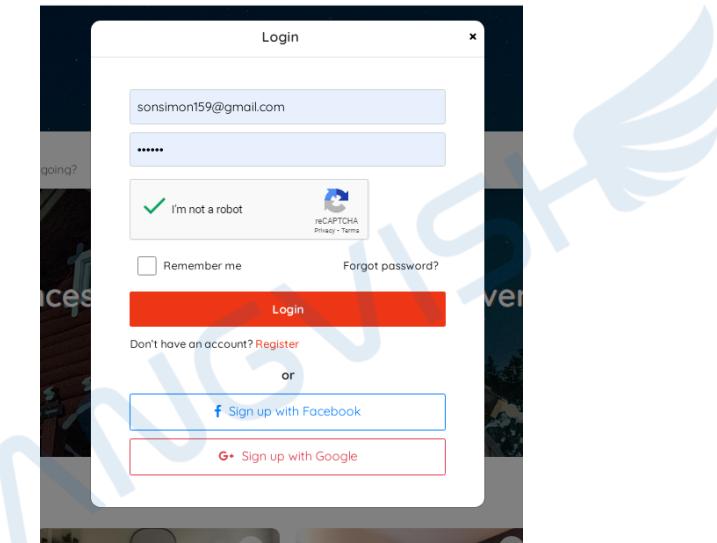

#### **SEO Settings**

The admin can manage the SEO activities here, which helps to improve the page ranking in the search result. The admin can add and edit the Meta tags for each page on the website. It contains Meta titles, descriptions, and keywords.

#### **Site Database Backup**

From this page, you can create the database backup the website, once the backup is created you can download the SQL file.

#### **Delete Demo Content**

In this section, the website demo contents can be deleted within a single button click.

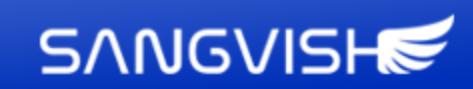

### **Core Features of Buy2Rental**

- **Mobile-Friendly:** Compatible with all current mobile devices, including smartphones and tablets.
- **Multiple Admin:** Can Create Multiple Admins and provide Permissions and roles can to sub-admins.
- **Effortless Search:** Guests can find what they're looking for quickly using advanced search options.
- **Multiple Currency:** Buy2Rental support types of currencies**.**
- **Step by Step Listing Process:** Hosts may start listing their property by following a few simple steps.
- **iCalendar:** Using the iCal, you can exchange and sync the data with other calendar systems.
- **Multiple Payment Methods:** Users can use multiple payment methods like PayPal and Stripe. And the users can make secure transactions using these payment gateways.
- **Similar Listings:** When looking at a property listing, the user can find nearby or similar listings.
- **Customizations:** The client will receive 100% source code, allowing them to create a custom rental website according to their specific needs.
- **Multiple Languages:** Buy2Rental supports multiple languages to encourage clients from everywhere in the world.
- **GDRP Cookies:** Included the most significant features for the consumer privacy and cookie policies and permissions.

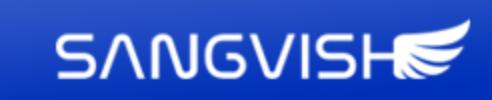

### **Server Requirements For Airbnb Clone Script From Sangvish**

- Operating System LINUX
- Web Server Apache, NGINX
- Databaser MySQL 4.x & 5.x
- $PHP \ge 7.4$
- OpenSSL PHP Extension
- PDO PHP Extension
- Mbstring PHP Extension
- Tokenizer PHP Extension
- XML PHP Extension

### **Live Demo Login Credentials**

#### **User / Host Dashboard**

**Site Link:** https://demowpthemes.com/buy2rental/login

**Username:** albert@demo.com

**Password:** 123456

#### **Admin Panel Dashboard**

**Link:** https://demowpthemes.com/buy2rental/admin/login

**Username:** admin@gmail.com

**Password:** admin

### **Contact Us**

If you still have any queries or need guidance, please do not hesitate to send an email to info@sangvish.com